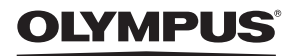

### **DIGITAL CAMERA**

# FE-280/X-820/ C-520

# **Advanced Manual**

### **[Quick Start Guide](#page-2-0)**

Get started using your camera right away.

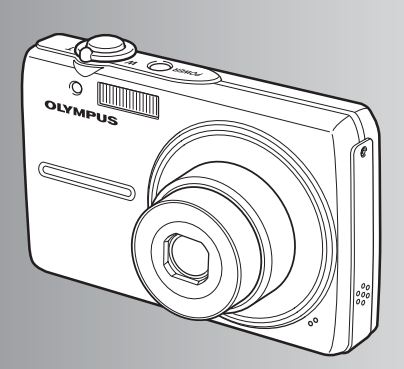

**[Button operations](#page-10-0)**

**[Menu operations](#page-16-0)**

**[Printing pictures](#page-28-0)**

**[Using OLYMPUS Master](#page-34-0)**

**[Getting to know your](#page-41-0)  [camera better](#page-41-0)**

**[Appendix](#page-49-0)**

- Thank you for purchasing an Olympus digital camera. Before you start to use your new camera, please read these instructions carefully to enjoy optimum performance and a longer service life. Keep this manual in a safe place for future reference.
- We recommend that you take test shots to get accustomed to your camera before taking important photographs.
- In the interest of continually improving products, Olympus reserves the right to update or modify information contained in this manual.

### **Contents**

### **[Quick Start Guide](#page-2-1)** P.3

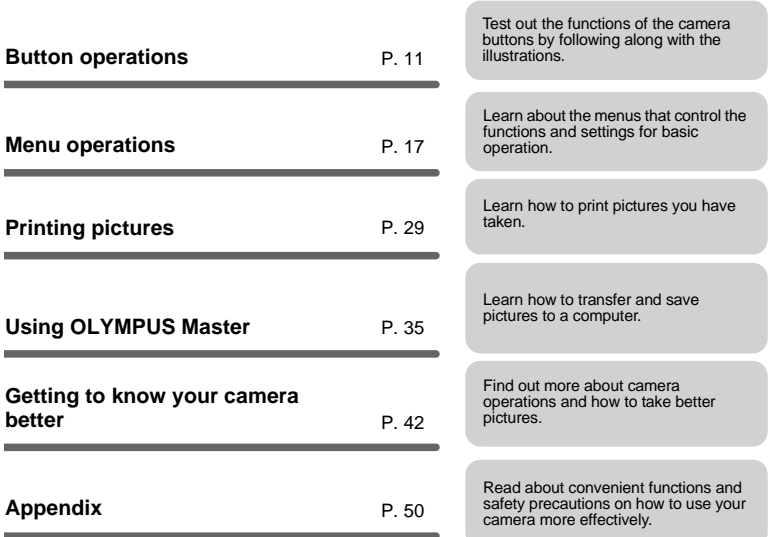

### <span id="page-2-3"></span><span id="page-2-1"></span><span id="page-2-0"></span>**Gather these items (box contents)**

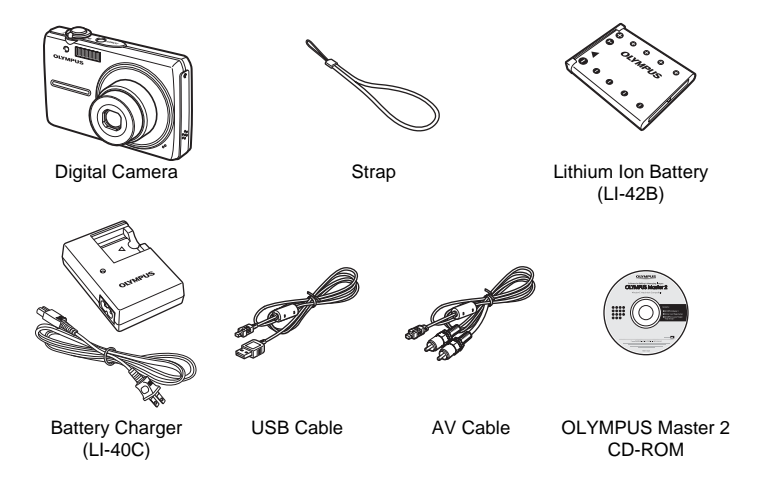

Items not shown: Advanced Manual (this manual), Basic Manual, and the Warranty Card. Contents may vary depending on purchase location.

<span id="page-2-2"></span>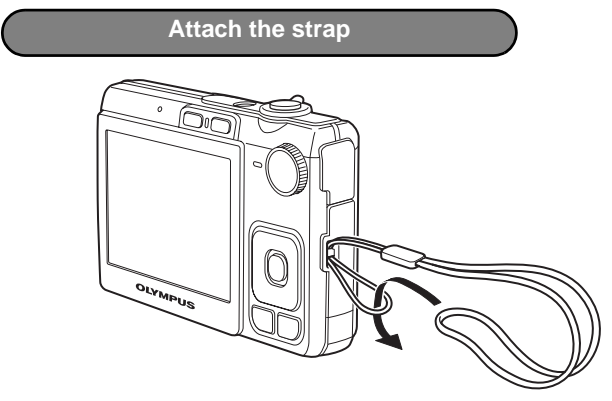

( Pull the strap tight so that it does not come loose.

### <span id="page-3-0"></span>**a. Charge the battery.**

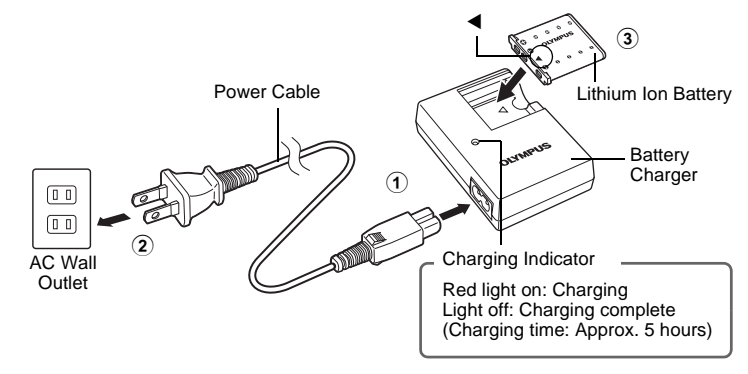

- Battery comes partially charged.
- **b. Insert the battery and an xD-Picture Card (optional).**

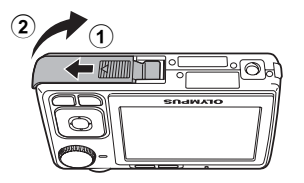

 $\bullet$  $\bullet$ 

SALIMATO  $\bullet$  $\bullet$ ā  $\bullet$  $\triangle$ 

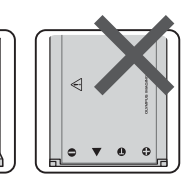

Insert the battery by putting in the  $\blacktriangledown$  marked side first, with the  $\bigcirc$ marks toward the battery lock knob. If you insert the battery incorrectly, you will not be able to remove it. Do not use force. Contact authorized distributors/ service centers. Damage to the battery exterior (scratches, etc.) may produce heat or an explosion.

To remove the battery, press the battery lock knob in the direction of the arrow.

Battery lock knob

3

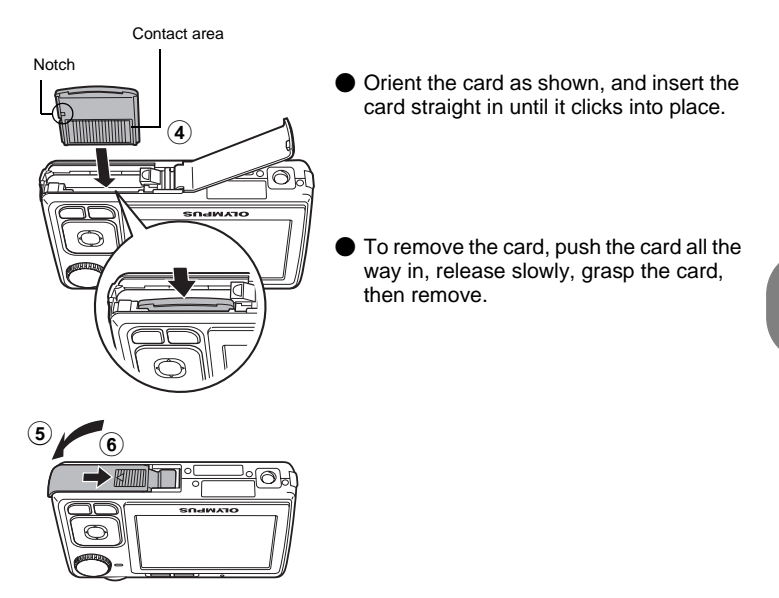

With this camera, you can take pictures without inserting the optional xD-Picture Card™ (hereinafter referred to as "the card"). If you shoot pictures with this camera without using an xD-Picture Card, the pictures will be recorded in the internal memory. For details on the card, please refer to ["The card" \(P. 51\).](#page-50-0)

### <span id="page-5-8"></span>**Turn the camera on**

<span id="page-5-7"></span>This explains how to turn on the camera in shooting mode.

### **a.** Set the mode dial to **Alio**.

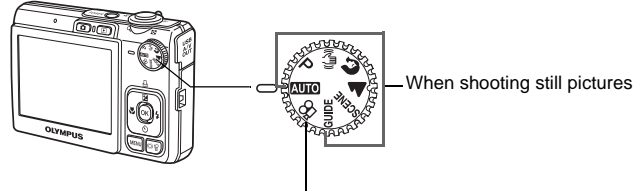

When shooting movies

### **Still picture shooting modes**

<span id="page-5-4"></span><span id="page-5-3"></span><span id="page-5-1"></span><span id="page-5-0"></span>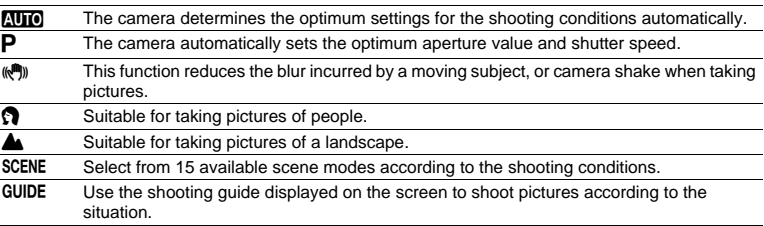

### <span id="page-5-10"></span><span id="page-5-9"></span><span id="page-5-6"></span><span id="page-5-2"></span>**b. Press the POWER button.**

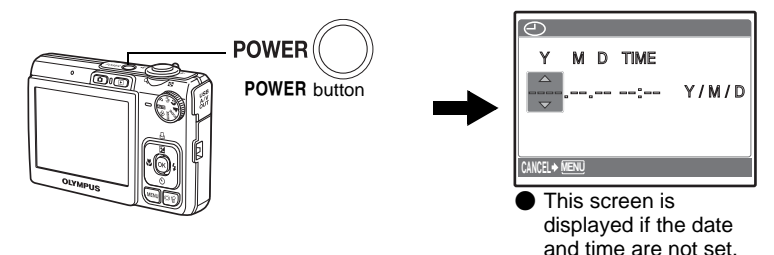

To turn off the camera, press the POWER button once again.

### <span id="page-5-5"></span>**Hint**

The directions of the arrow pad is indicated with  $\triangle\nabla\triangleleft\triangleright$  in the supplied instruction manual.

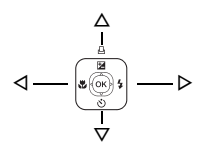

### <span id="page-6-0"></span>**About the date and time setting screen**

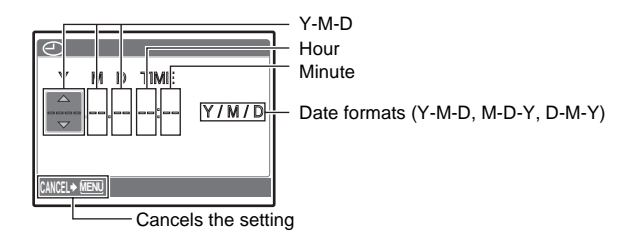

### **a.** Press the  $\Delta$  $\mathbb{Z}/\mathbb{Z}$  *and*  $\nabla \circ$  buttons to select [Y].

• The first two digits of the year are fixed.

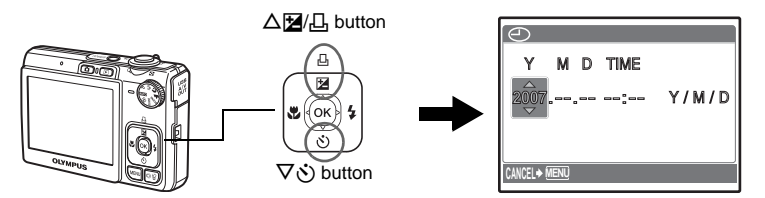

**b.** Press the  $\triangleright$   $\sharp$  button.

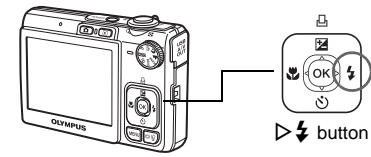

**c.** Press the △**[4**/ $\Box$  and  $\nabla$ ぐ**)** buttons to **select [M].**

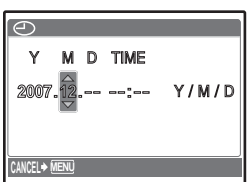

### **Set the date and time**

- **d.** Press the  $\triangleright$  **2** button.
- **e.** Press the △**[2**]<sup>*I*</sup><sub></sub> $\Box$  and  $\nabla$  $\circ$  buttons to **select [D].**

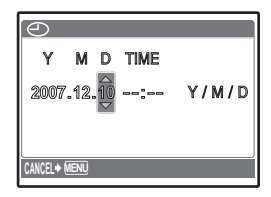

- **f.** Press the  $\triangleright$   $\sharp$  button.
- **g.** Press the △<del>[2]</del>/<u>D</u><sub></sub> and  $\nabla$ ぐ buttons to **select the hours and minutes.**
	- The time is displayed in the 24-hour format.

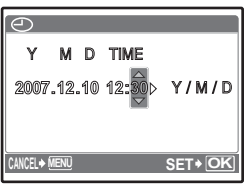

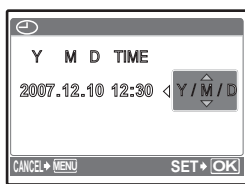

- **h.** Press the  $\triangleright$  **2** button.
- **i.** Press the  $\Delta$  $\mathbb{Z}/\mathbb{Z}$  and  $\nabla \cdot \mathbf{S}$  buttons to **select [Y/M/D].**

- **j.** After all settings have been set, press  $(\alpha k)$ .
	- For a more accurate setting, press  $\circledast$  when the time signal hits 00 seconds.

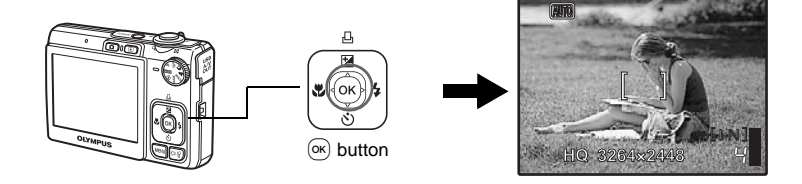

### <span id="page-8-1"></span>**a. Hold the camera.**

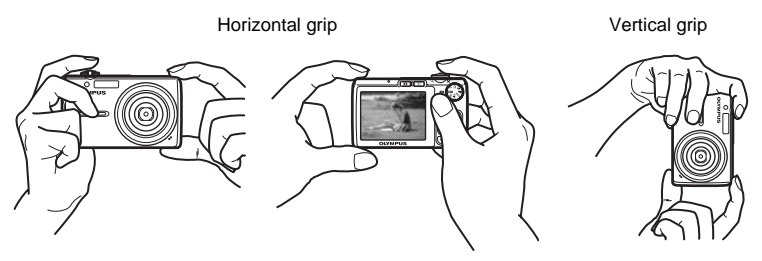

<span id="page-8-0"></span>**b. Focus.**

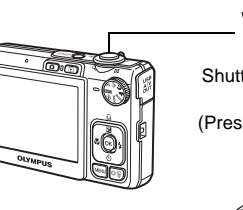

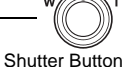

(Press Halfway)

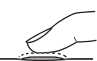

Place this mark over your subject.

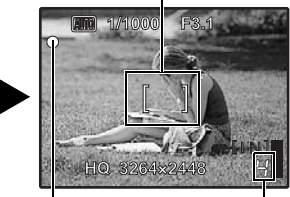

The number of pictures that can be taken is displayed.

When the focus and exposure are locked, the green lamp lights up, and the shutter speed and aperture value are displayed.

**c. Shoot.**

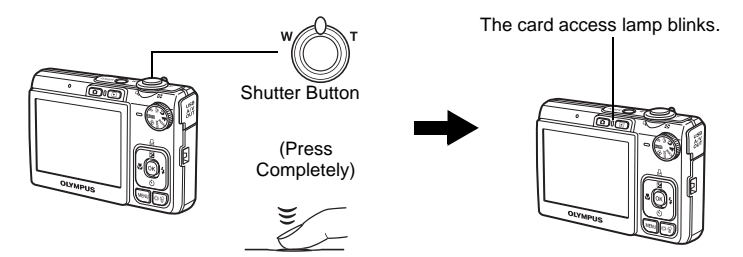

<span id="page-9-3"></span><span id="page-9-1"></span>**a.** Press the **p** button.

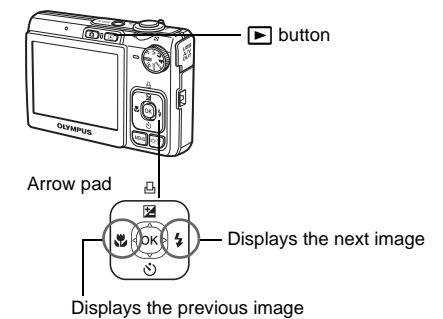

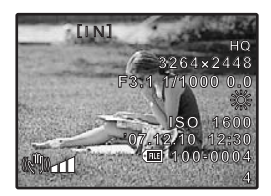

Quick Start Guide  $Q$ uick Start Guide $\alpha$ 

<span id="page-9-2"></span>**Erase pictures**

- **a.** Press the  $\triangleleft$  **and**  $\triangleright$  $\frac{1}{4}$  buttons to display the picture you want **to erase.**
- <span id="page-9-0"></span>**b.** Press the  $|\overrightarrow{C}|/\hat{x}$  button.

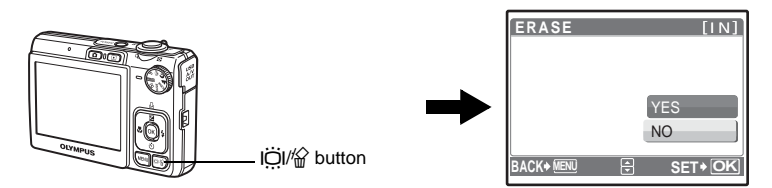

c. Press the  $\Delta$ **<sup>***A***</sup>** $\Delta$ *b***<sub>u</sub> button, select [YES], and press**  $\circledast$ **.** 

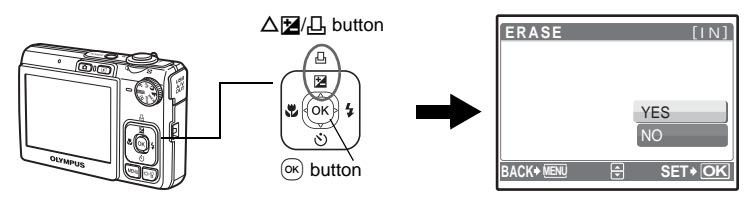

### <span id="page-10-0"></span>**Button operations**

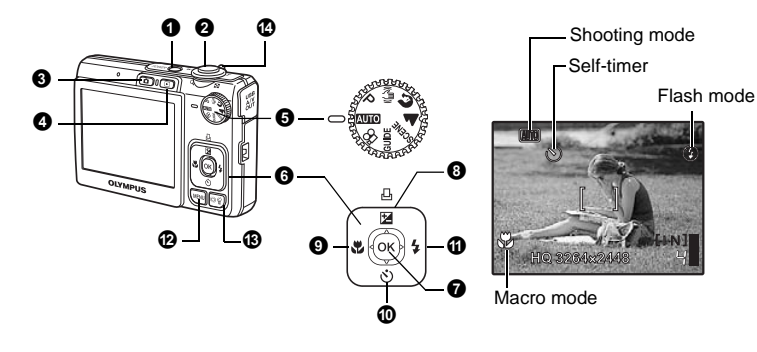

### <span id="page-10-2"></span>**1** POWER button

#### **Turning the camera on and off**

Power on: Camera turns on in shooting mode.

- <span id="page-10-5"></span>• Lens extends
- Monitor turns on

### <span id="page-10-1"></span><sup>4</sup> Shutter button

#### **Shooting pictures/movies**

#### <span id="page-10-4"></span>**Shooting still pictures**

Set the mode dial to a setting other than  $\mathcal{D}_1$ , and lightly press the shutter button (halfway). When the focus and exposure are locked, the green lamp lights up (focus lock), and the shutter speed and aperture value are displayed (only when the mode dial is set to **NUTO**, **P**,  $\mathbb{R}$ ). Now press the shutter button all the way (completely) to shoot a picture.

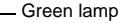

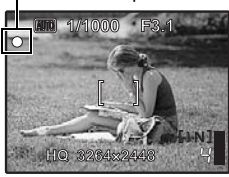

#### AF lock mark

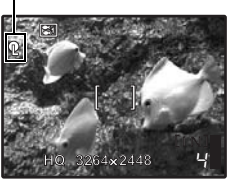

#### **Locking the focus and then composing the shot (focus lock)**

Compose your picture with the focus locked, and then completely press the shutter button to shoot a picture.

• When the green lamp blinks, the focus is not adjusted properly. Try locking the focus again.

### **AF Lock - Locking the focus position**

When the scene is  $\mathbb{S}$ +  $\bullet$ , you can lock the focus position by pressing  $\nabla$ . Press  $\nabla$  again to cancel the AF lock.

■<a> "SCENE Shooting pictures by selecting a scene mode according to the [situation" \(P. 12\)](#page-11-0)

• AF lock is automatically canceled after one shot.

#### <span id="page-10-3"></span>**Recording movies**

Set the mode dial to  $\mathcal{Q}$ , and lightly press the shutter button to lock the focus, and then press the shutter button completely to start recording. Press the shutter button again to stop recording.

### <span id="page-11-3"></span>**3 O** button (Shooting)

Shooting mode is selected.

This function is used to set the camera to turn on in shooting mode when  $\Box$  is pressed with the camera off.  $\mathbb{R}$  " $\bigcap$   $\bigcap$  [Turning on the camera with the](#page-26-0)  $\bigcap$  or  $\bigcap$  button" (P. 27)

<span id="page-11-4"></span>**4**  $\boxed{\blacktriangleright}$  button (Playback)

Selecting playback mode/Turning the camera on

The last picture taken is displayed.

- Press the arrow pad to view other pictures.
- Use the zoom lever to switch between close-up playback and index display.
- Press (ox) to hide the information displayed on the screen for 3 seconds during single-frame playback.

This function is used to set the camera to turn on in playback mode when  $\blacktriangleright$  is pressed with the camera off.

- $\mathbb{R}$  " $\bigcirc$  / $\bigcirc$  [Turning on the camera with the](#page-26-0)  $\bigcirc$  or  $\bigcirc$  button" (P. 27)<br>  $\mathbb{R}$  Movie playback "MOVIE PLAY Playing back movies" (P. 22)
- [Movie playback "MOVIE PLAY Playing back movies" \(P. 22\)](#page-21-0)

<span id="page-11-2"></span>**6** Mode dial

**Switching shooting modes** 

Set the mode dial to the desired shooting mode.

### <span id="page-11-5"></span>**MIM Shooting pictures with automatic settings**

The camera determines the optimum settings for shooting pictures. [CAMERA MENU] settings such as [WB], [ISO] cannot be changed.

### P **Set the optimum aperture value and shutter speed**

The camera automatically sets the optimum aperture value and shutter speed for the brightness of the subject. [CAMERA MENU] settings such as [WB], [ISO] can be changed.

### <span id="page-11-6"></span>h **Shooting pictures using digital image stabilization**

This function reduces the blur incurred by a moving subject, or camera shake when taking pictures.

### <span id="page-11-8"></span><span id="page-11-7"></span>**B A** Shooting pictures according to the situation

Use PORTRAIT and LANDSCAPE to shoot pictures with the optimal settings.

#### <span id="page-11-1"></span><span id="page-11-0"></span>SCENE Shooting pictures by selecting a scene mode according to the **situation**

Select from 15 available scene modes, according to the shooting conditions. Press  $(x)$  to set.

<span id="page-11-16"></span><span id="page-11-14"></span><sup>2</sup>2 NIGHT+PORTRAIT /% SPORT /*奖*: INDOOR /@ CANDLE /& SELF PORTRAIT

<span id="page-11-20"></span>/当 SUNSET /▓ FIREWORKS /p BEHIND GLASS /i | CUISINE

<span id="page-11-13"></span> $\mathbb{Q}$  DOCUMENTS / $\blacktriangleright$  AUCTION /CI SMILE SHOT / $\mathbb{S}$ 1 UNDER WATER WIDE1 $^{\ast 1}$ 

<span id="page-11-23"></span> $\sum$ 2 UNDER WATER WIDE2<sup>\*1\*2\*3</sup> / $\bullet$  UNDER WATER MACRO<sup>\*1</sup>

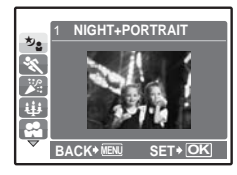

- <span id="page-11-22"></span><span id="page-11-21"></span><span id="page-11-19"></span><span id="page-11-18"></span><span id="page-11-17"></span><span id="page-11-15"></span><span id="page-11-12"></span><span id="page-11-11"></span><span id="page-11-10"></span><span id="page-11-9"></span>• The scene selection screen displays sample images and the shooting mode to best suit the situation.
- To switch to a different scene mode after a scene mode has been selected, press MENU to select [SCENE] from the top menu and display the scene selection screen.
- By switching to another scene, most settings will be changed to the
- 
- 
- default default settings of the scene. \*1Use an underwater housing in this setting.<br>\*2The focus distance is fixed at approximately 5 m (16.4ft.). \*<br>\*3The image that has just been taken does not show up on the monitor while recording.

### **[**S **SMILE SHOT]**

- When the camera detects a smiling face in shooting standby mode, 3 frames are taken in high speed sequential shooting mode automatically. You can also shoot pictures manually by pressing the shutter button in this mode.
- There may be cases in which the camera cannot detect a smiling face.
- When [SMILE SHOT] is selected, the self-timer lamp lights. Shooting is not available while the self-timer lamp is blinking.

### <span id="page-12-3"></span>**GUIDE Follow the shooting guide for setting**

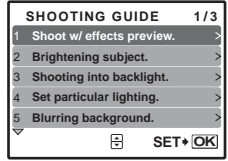

Follow the shooting guide displayed on the screen to set the target items.

- Press MENU to display the shooting guide again.
- To change the setting without using the shooting guide, set the shooting mode to another one.
- The content set using the shooting guide will change to the default setting by pressing MENU or changing the mode using the mode dial.

#### **Shoot pictures by comparing previews of different effects**

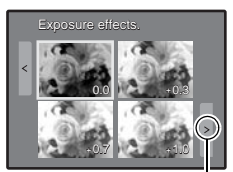

#### When [Exposure effects.] is selected

Use  $\triangleleft\triangleright$  to change the display.

Select one of the [1 Shoot w/ effects preview.] options from the [SHOOTING GUIDE] menu to preview a live, multi-frame window on the monitor showing four different levels of the selected shooting effect. You can use the four preview frames to compare and select your desired setting/effect.

• Use the arrow pad to select the frame with the settings you want, and press (ok). The camera automatically switches to shooting mode and allows you to shoot with the selected effect.

### <span id="page-12-2"></span>n **Recording movies**

Audio is recorded with the movie.

- During audio recording, only the digital zoom can be used. To record the movie with the optical zoom, set  $\left[\begin{smallmatrix}\Phi\end{smallmatrix}\right]$  to  $\left[\begin{smallmatrix} \text{OFF} \end{smallmatrix}\right]$ .
- **GS** " $\bigcup$  [\(movies\) Recording movies with or without sound" \(P. 21\)](#page-20-0)

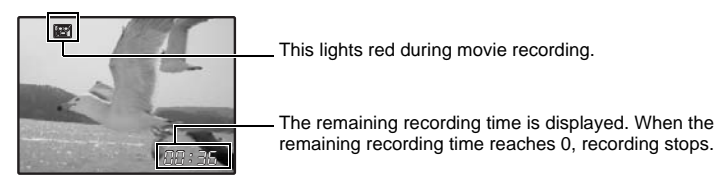

### <span id="page-12-1"></span>**a** Arrow pad ( $\triangle \nabla \triangleleft \triangleright$ )

Use the arrow pad to select scenes, playback picture, and the items on the menus.

<span id="page-12-0"></span>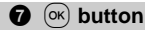

This button is used to confirm your selection.

### <span id="page-13-0"></span>**Shooting mode: Changing picture brightness**

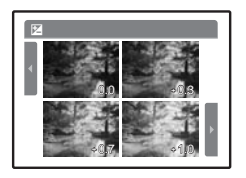

Press  $\Delta$  $\blacksquare$  in shooting mode, select a picture in your desired brightness with  $\triangleleft\triangleright$ , and press  $\circledcirc$ .

• Adjustable from -2.0 EV to +2.0 EV

#### **Playback mode: Printing pictures**

Display a picture to print out in playback mode, connect the camera to the printer, and then press  $\Delta \mathbf{Z}/\mathbf{I}$  to print the picture.

**IG ["Direct printing \(PictBridge\)" \(P. 29\)](#page-28-1)** 

<span id="page-13-1"></span>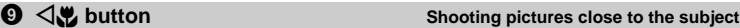

Press  $\triangle$  in shooting mode to select the macro mode. Press  $(x)$  for setting.

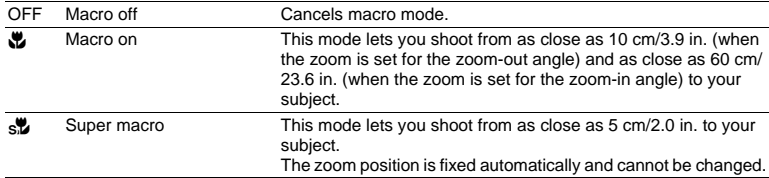

### <span id="page-13-2"></span>*i*  $\nabla$ ் button

**Self-timer shooting** 

Press  $\nabla \dot{\mathbf{v}}$  in shooting mode to select on or off for the self-timer. Press  $(x)$  for setting.

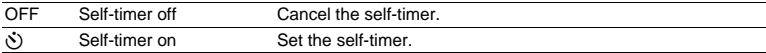

• After setting the self-timer, press the shutter button completely. Then the self-timer lamp lights for approximately 10 seconds, blinks for approximately 2 seconds, and the shutter is released.

• To cancel the self-timer, press  $\nabla \circ$ .

• Self-timer shooting is automatically canceled after one shot.

### <span id="page-13-3"></span> $\textcircled{1}\triangleright$   $\textuparrow$  button  $\textcircled{1}\triangleright$  and  $\textcircled{1}$  and  $\textcircled{1}$  and  $\textcircled{1}$  and  $\textcircled{1}$  and  $\textcircled{1}$  and  $\textcircled{1}$  and  $\textcircled{1}$  and  $\textcircled{1}$  and  $\textcircled{1}$  and  $\textcircled{1}$  and  $\textcircled{1}$  and  $\textcircled{1}$  and  $\textcircled{1}$

Press  $\triangleright$   $\ddagger$  in shooting mode to select the flash mode. Press  $(x)$  for setting.

<span id="page-13-8"></span><span id="page-13-6"></span><span id="page-13-5"></span>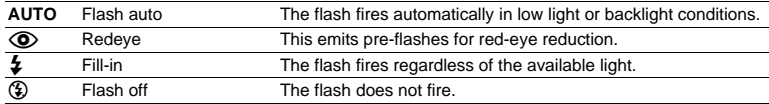

### <span id="page-13-7"></span><span id="page-13-4"></span>**@ MENU button**

**Displaying the top menu** 

Displays the top menu.

### <span id="page-14-1"></span> **Increasing the brightness of the monitor**

Press  $\ddot{O}$  in shooting mode. The monitor becomes brighter. If there is no operation for 10 seconds, the previous brightness resumes.

### S **Erasing pictures**

In playback mode, select the picture you want to erase, and press  $\frac{\sqrt{3}}{2}$ .

- Once erased, pictures cannot be restored. Check each picture before erasing to avoid accidentally erasing pictures you want to keep.
- **G** "O<sub>T</sub> [Protecting pictures" \(P. 25\)](#page-24-0)

### <span id="page-14-2"></span><span id="page-14-0"></span>**2** Zoom lever

**Zoom lever Zooming while shooting/Close-up playback**

### **Shooting mode: Zooming in on your subject**

Optical zoom: 3x Digital zoom: 4x (optical zoom × digital zoom: Max. 12x)

Zoom out: Turn the zoom lever to the Wside.

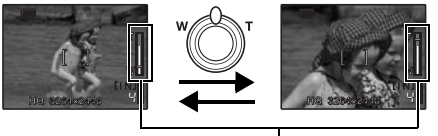

Zoom in: Turn the zoom lever to the T-side.

### Zoom bar

The white area is the optical zoom area. The red area is the digital zoom area. When the slider enters the red area, the digital zoom activates and the image is further enlarged.

### <span id="page-15-0"></span>**Playback mode: Switching the picture display Single-frame playback**

• Use the arrow pad to browse pictures.

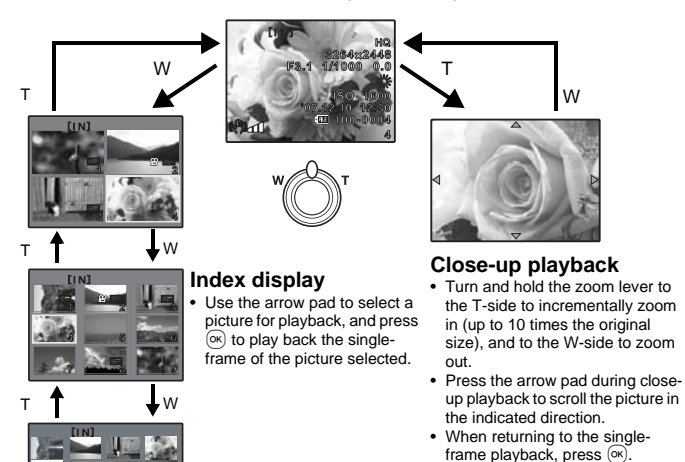

**[IN]**

T W

 $\sqrt{2}$ 

<span id="page-16-0"></span>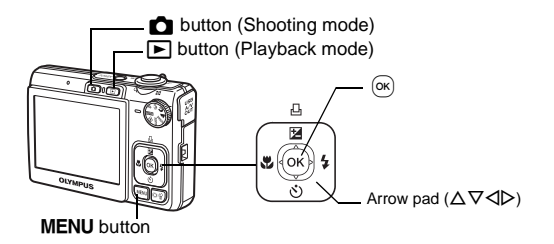

### <span id="page-16-2"></span>**About the menus**

Press MENU to display the top menu on the monitor.

• The contents displayed on the top menu differ according to the mode.

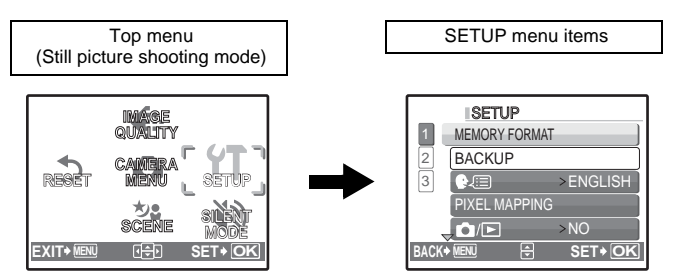

- Select [CAMERA MENU], [PLAYBACK MENU], [EDIT], [ERASE], or [SETUP], and press  $\circledast$ ). The screen for selecting the menu item is then displayed.
- When the mode dial is set to GUIDE and the settings are made by following the shooting guide, press MENU to display the shooting guide screen.

### <span id="page-16-1"></span>**Operation guide**

During menu operations, the buttons and their respective functions are displayed at the bottom of the screen. Follow these guides to navigate the menus.

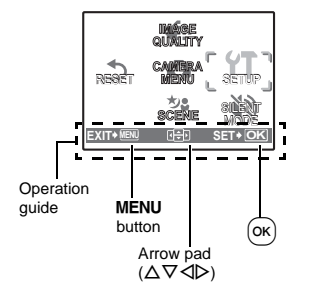

**BACK**<sup>\*</sup> MENU: Moves back one menu. **EXIT MENU** : Exits the menu. तस्रित : Press the arrow pad  $(\Delta \nabla \triangleleft)$  to select an item. : Sets the selected item. **SET OK**

### <span id="page-17-0"></span>**Using the menus**

This explains how to use the menus with the  $[90]$  (warning sound) setting as an example.

- **1** Set the mode dial to a setting other than GUIDE.
- **2** Press MENU to display the top menu. Press  $\triangleright$  to **select [SETUP], and press**  $(\alpha k)$ **.** 
	- [a)] is on a menu in [SETUP].

### **3** Press  $\triangle \nabla$  to select  $[90]$ , and press  $\widehat{OR}$ .

Page display:

- Unavailable settings cannot be selected.
- Press  $\triangleleft$  on this screen to move the cursor to the page display. Press  $\Delta \nabla$  to change the page. To return to the item selection screen, press  $\triangleright$  or  $(\infty)$ .

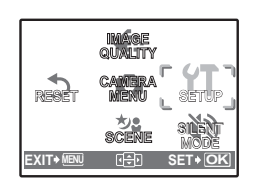

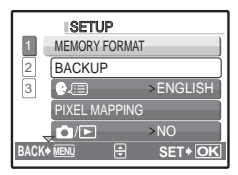

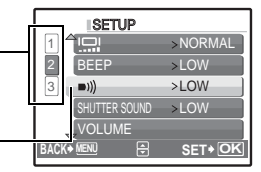

The selected item is displayed in a  $\blacksquare$ This mark is displayed when there are more menu items on the next page.

different color.

### **4** Press  $\Delta \nabla$  to select [OFF], [LOW] or [HIGH], and **press**  $\circledcirc$ .

- The menu item is set and the previous menu is displayed. Press MENU repeatedly to exit the menu.
- To cancel any changes and continue operating the menus, press **MENU** without pressing  $(\infty)$ .

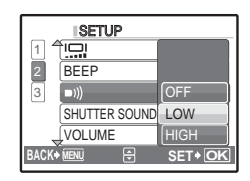

### **Shooting mode menu**

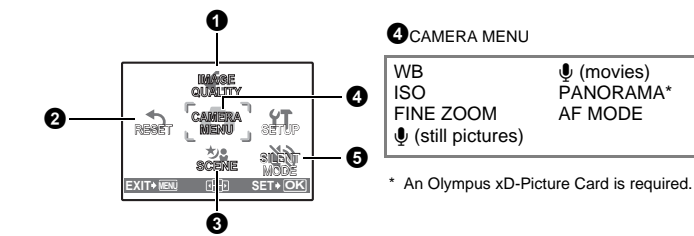

- Some functions are not available according to the selected mode.
- **G** ["Functions available in shooting modes and scenes" \(P. 49\)](#page-48-0)

**GS** ["SETUP menus" \(P. 26\)](#page-25-0)

• The factory default settings are displayed in gray ( ).

### <span id="page-18-1"></span><span id="page-18-0"></span>**O** IMAGE QUALITY

#### **Changing the image quality**

#### **Still picture image quality and their applications**

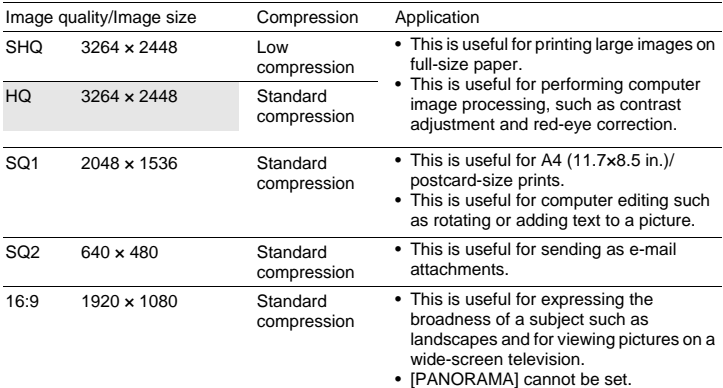

### <span id="page-18-3"></span>**Movie image quality**

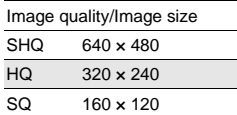

### <span id="page-18-2"></span>**2** RESET

#### **RESET Changing the shooting functions back to default settings**

Restore shooting functions back to default settings.

#### **Functions for returning the settings to the original when the reset function is executed**

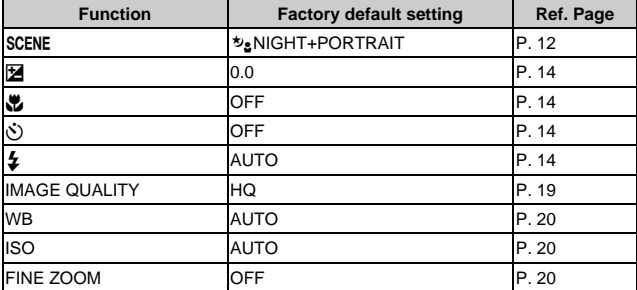

NO /YES

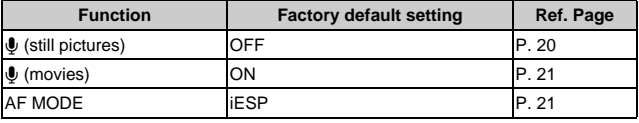

<span id="page-19-13"></span>SCENE (Scene)

#### f **(Scene) Shooting pictures by selecting a scene according to the situation**

The scene selection screen displays sample images and the shooting mode to best suit the situation. This can be set only when the mode dial is set to SCENE.

• By switching to another scene, most settings will be changed to the default settings of each scene.

**ES** "SCENE [Shooting pictures by selecting a scene mode according to the situation" \(P. 12\)](#page-11-1)

### <span id="page-19-9"></span>**<sup>O</sup>** CAMERA MENU

<span id="page-19-4"></span><span id="page-19-0"></span>**WB................................................................................................. Adjusting the color of a picture**

<span id="page-19-15"></span><span id="page-19-14"></span><span id="page-19-11"></span><span id="page-19-10"></span>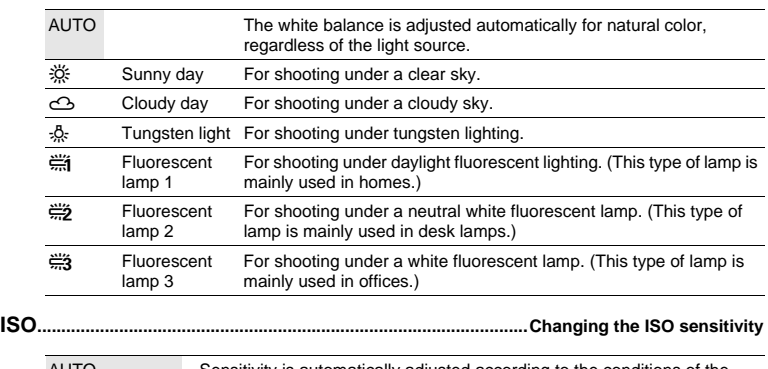

<span id="page-19-8"></span><span id="page-19-5"></span><span id="page-19-1"></span>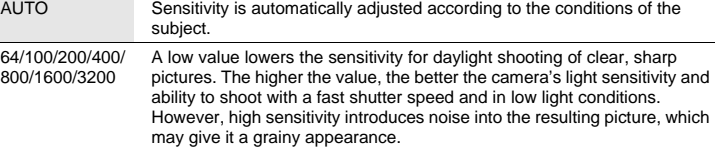

<span id="page-19-6"></span><span id="page-19-2"></span>**FINE ZOOM .............................. Zooming in on your subject without reducing image quality**

<span id="page-19-12"></span><span id="page-19-7"></span><span id="page-19-3"></span>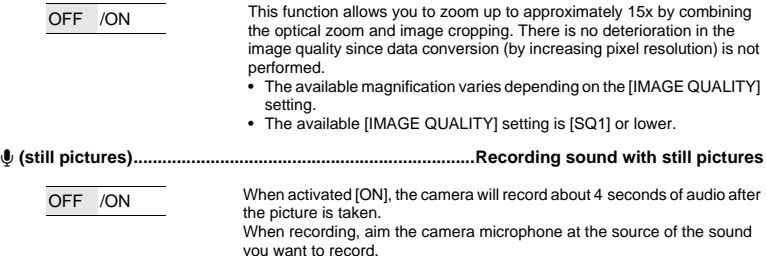

<span id="page-20-1"></span><span id="page-20-0"></span>When [ON] (sound is recorded) is selected, the optical zoom cannot be R **(movies) .................................................................Recording movies with or without sound** OFF/ ON

<span id="page-20-5"></span>**PANORAMA ..................................................................................Creating a panoramic picture**

Panorama shooting lets you create a panoramic picture, using the OLYMPUS Master software on the provided CD-ROM. An Olympus xD-Picture Card is required for panorama shooting.

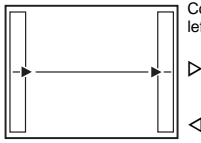

Connects pictures from left to right

- $\triangleright$ : The next picture is connected at the right edge. X: The next picture is
	- connected at the left edge.

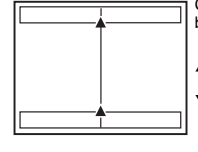

used during movie recording. Only the digital zoom can be used.

Connects pictures from bottom to top

- $\Delta$ : The next picture is
	- connected at the top.
- $\nabla$ : The next picture is connected at the bottom.

Use the arrow pad to specify at which edge you want to connect the pictures; and then compose your shots so that the edges of the pictures overlap. The part of the previous picture where it will be joined to the next picture does not remain in the frame. You have to remember what the part in the frame looked like and take the next picture so it overlaps.

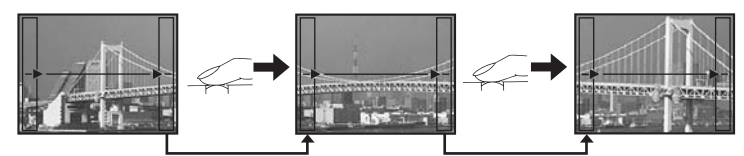

- Press  $\circledcirc$  to exit.
- Panorama shooting is possible for up to 10 pictures. The warning mark ( $[\mathbb{m}_1]$ ) is displayed after 10 pictures have been taken.

<span id="page-20-4"></span><span id="page-20-2"></span>**AF MODE ......................................................................................... Changing the focusing area**

<span id="page-20-8"></span><span id="page-20-7"></span>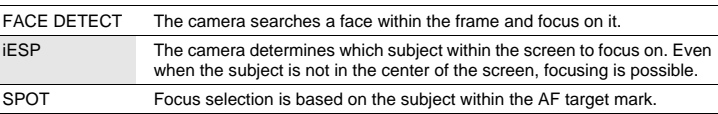

<span id="page-20-9"></span><span id="page-20-6"></span>• There may be cases in which the camera cannot detect a face even if IFACE DETECTI is selected.

### <span id="page-20-3"></span>**6** SILENT MODE

### **Muting operational sounds**

OFF /ON

This function allows you to mute operational sounds during shooting and playback (e.g. warning beeps, shutter sounds, etc…).

### <span id="page-21-2"></span>**Playback mode menu** q

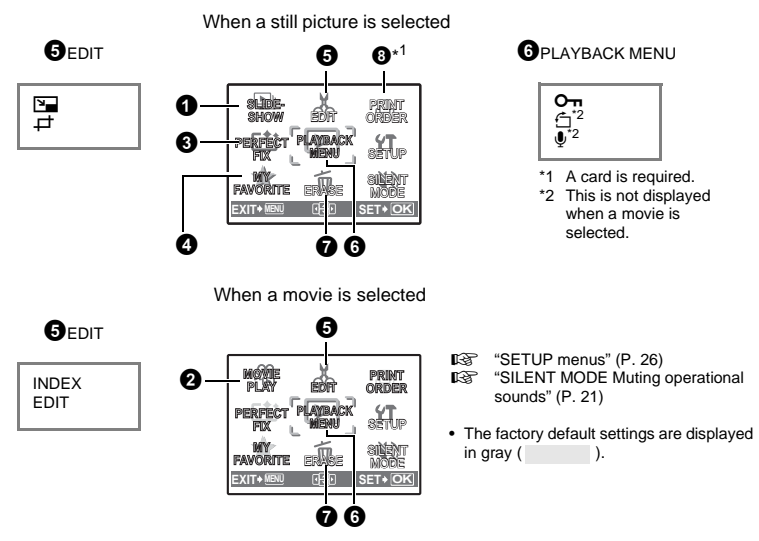

### <span id="page-21-3"></span>**1** SLIDESHOW

**Playing back pictures automatically** 

**Playing back movies** 

Press  $(x)$  to start the slideshow.

- Only the first frame of each movie is displayed.
- To cancel the slideshow, press  $(x)$ .

### <span id="page-21-0"></span>**2** MOVIE PLAY

Menu operations

Menu operations

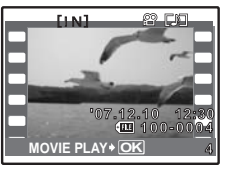

Select [MOVIE PLAY] from the top menu, and press  $($ <sup>ok</sup>) to play back the movie. Another option is to select a picture with the movie icon  $(\mathfrak{D})$  and press  $(x)$  to play back the movie.

### <span id="page-21-1"></span>**Operations during movie playback**

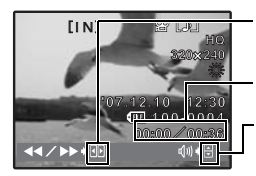

- $\triangleright$  : Fast forwards playback when pressed and held.
- $\triangleleft$  : Rewinds playback when pressed and held.

Playing time/Total recording time

- $\Delta$  : Increases the volume.
- $\nabla$  : Reduces the volume.

### **Operations during pause**

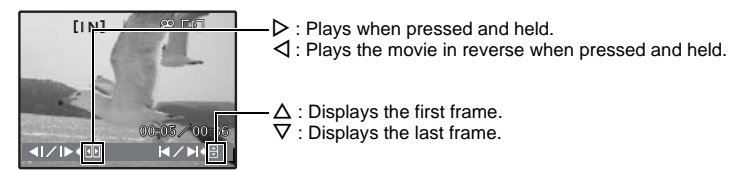

- To resume the movie, press  $\circledast$ .
- To cancel the playback of the movie in the middle of it or during pause, press MENU.

<span id="page-22-4"></span><span id="page-22-0"></span>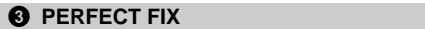

**Editing pictures** 

The recorded image is corrected and saved as a new one.

- Use  $\Delta \nabla$  to select the effect you want to apply, and press  $\circledast$ .
- Use  $\triangleleft$  to select the picture you want to edit, and press  $\circledcirc$ .

<span id="page-22-1"></span>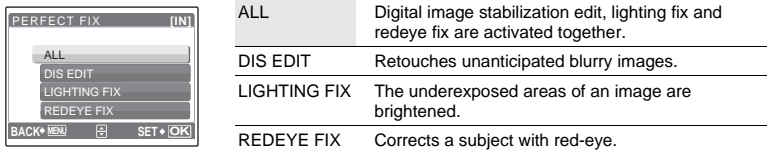

- Movies, pictures shot by another camera, and previously fixed or edited pictures cannot be corrected.
- When fixed pictures are displayed, the picture cannot be fixed.
- Some blur may be left on some pictures.
- Editing an image may cause it to suffer a minor loss in quality.

### <span id="page-22-3"></span>**4 MY FAVORITE**

#### <span id="page-22-5"></span><span id="page-22-2"></span>**Viewing and registering pictures in My Favorite**

Registers and plays back your favorite still pictures in the internal memory as new ones. Up to 9 pictures can be registered.

• Registered pictures cannot be erased even by formatting the internal memory.

**IG ["Erasing pictures registered in MY FAVORITE" \(P. 24\)](#page-23-0)** 

### **M** Note

• Registered pictures cannot be edited, printed, copied to a card, transferred to a computer, or viewed on a computer.

### **VIEW FAVORITE ............................................................ Viewing registered pictures**

- Select [VIEW FAVORITE] to display pictures registered in MY FAVORITE. Use the arrow pad to browse pictures.
- Press MENU to select [ADD FAVORITE] or [SLIDESHOW].

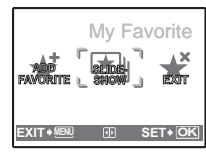

<span id="page-22-6"></span>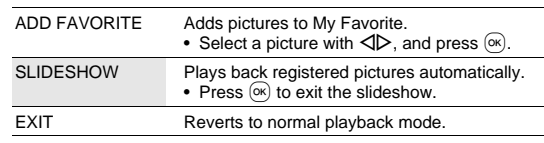

<span id="page-23-4"></span><span id="page-23-3"></span><span id="page-23-0"></span>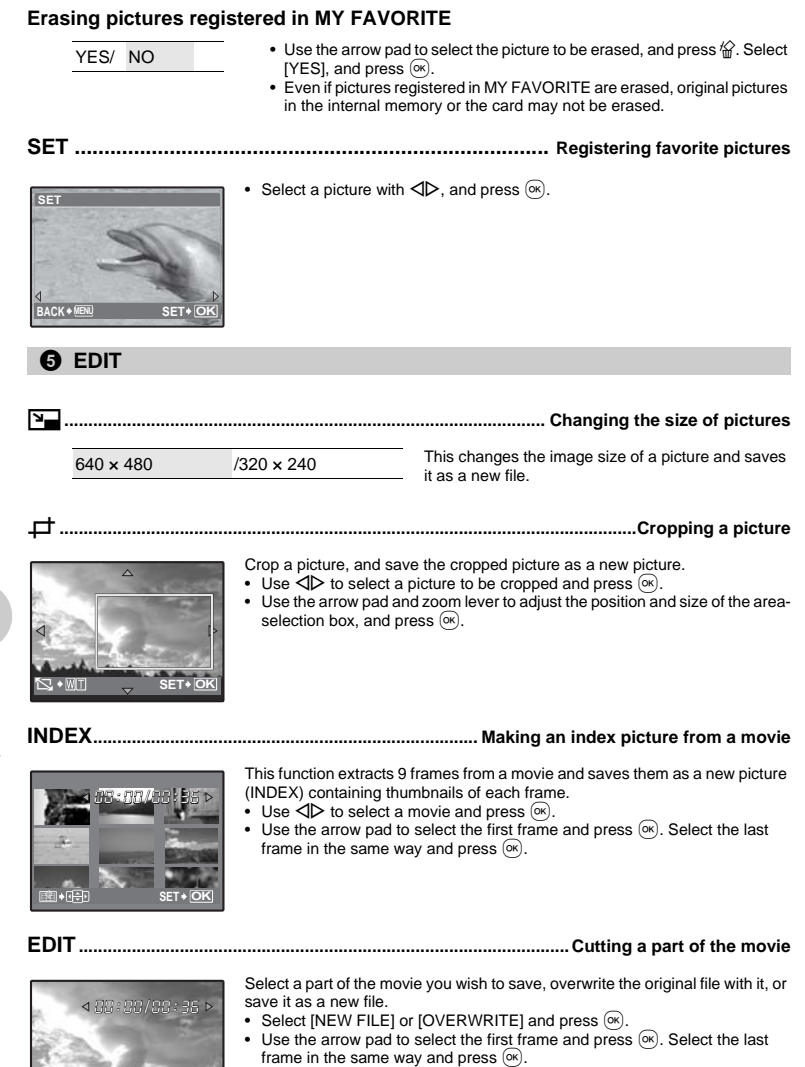

 $24$  EN

<span id="page-23-2"></span><span id="page-23-1"></span>®® আৰু দক্ষি

**SET OK**

<span id="page-24-0"></span>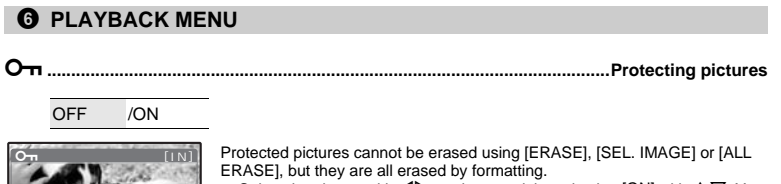

Select the picture with  $\langle \mathcal{D} \rangle$ , and protect it by selecting [ON] with  $\Delta \nabla$ . You can protect several frames in succession.  $\boxed{\circ}$  is displayed when the picture is protected.

<span id="page-24-3"></span>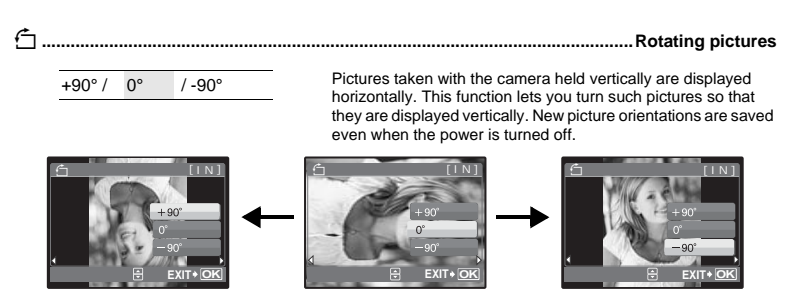

+90°

**EXIT** 

OFF ON

Select a picture with  $\langle \downarrow \rangle$ , and select [+90°]/[0°]/[-90°] with  $\Delta \nabla$  to rotate pictures. You can rotate several  $0^{\circ}$  -90°

<span id="page-24-1"></span>frames in succession.

R**........................................................................................................Adding sound to still pictures**

YES /NO

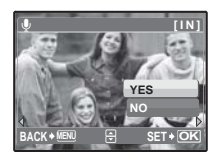

Sound is recorded for about 4 seconds.

- Use the arrow pad  $\triangleleft$  to select a picture, and select [YES] to begin recording.
- The [BUSY] bar will be temporarily displayed.

### <span id="page-24-2"></span>**Q** ERASE

### **Erasing selected pictures/Erasing all pictures**

Protected pictures cannot be erased. Cancel protection before erasing protected pictures. Once erased, pictures cannot be restored. Check each picture before erasing to avoid accidentally erasing pictures you want to keep.

- When erasing pictures in the internal memory, do not insert the card into the camera.
- When erasing pictures from the card, insert a card into the camera in advance.

#### <span id="page-25-5"></span>**SEL. IMAGE.....................................................................Erasing by selecting the single-frame**

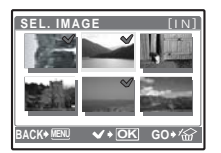

- Use the arrow pad to select the picture, and press  $\circledast$  to mark  $\checkmark$  on your selection.
- To cancel the selection, press  $(\infty)$  again.
- When the selection is completed, press  $\mathcal{C}$ .
- Select  $[YES]$ , and press  $\circledcirc$ .

### <span id="page-25-3"></span>**ALL ERASE............................ Erasing all the pictures in the internal memory or on the card**

• Select [YES], and press  $\circledcirc$ .

### <span id="page-25-4"></span>**8 PRINT ORDER**

#### **Making print reservations (DPOF)**

This function allows you to save printing data (the number of prints and the date and time information) with the pictures stored on the card.

13<sup>6</sup> ["Print settings \(DPOF\)" \(P. 32\)](#page-31-0)

### <span id="page-25-6"></span><span id="page-25-0"></span>**SETUP menus**

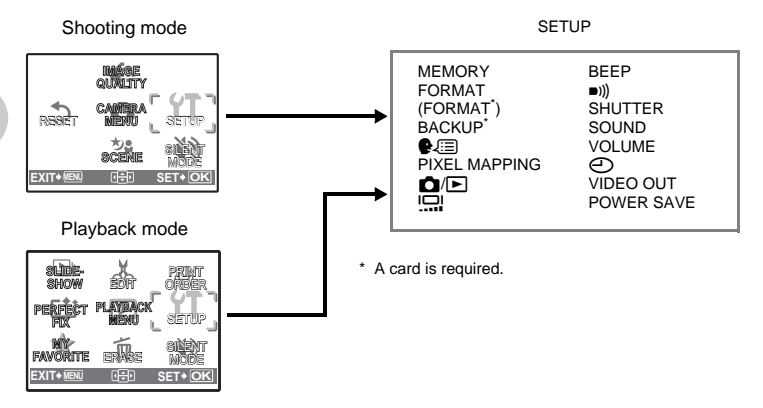

### <span id="page-25-2"></span>**MEMORY FORMAT (FORMAT)........................... Formatting the internal memory or card**

All existing data, including protected pictures, are erased when the internal memory or card is formatted (images registered to "My Favorite" are not erased). Make sure that you save or transfer important data to a computer before formatting.

- Make sure there is no card inserted in the camera when formatting the internal memory.
- Be sure that the card is inserted in the camera when formatting the card.
- Before using non-Olympus cards or cards which have been formatted on a computer, you must format them with this camera.

#### <span id="page-25-1"></span>**BACKUP .................................................. Copying pictures in the internal memory to the card**

Insert the optional card into the camera. Copying data does not erase the picture in the internal memory.

• It takes some time to back up data. Check that the battery is charged before starting the copy.

<span id="page-26-4"></span>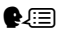

W**................................................................................................. Selecting a display language**

You can select a language for on-screen display. Available languages vary depending on where you purchased this camera.

You can add other languages to your camera with the provided OLYMPUS Master software.

### <span id="page-26-3"></span>**PIXEL MAPPING......................................................Adjusting the image processing function**

The pixel mapping feature allows the camera to check and adjust the CCD and image processing functions. It is not necessary to operate this function frequently. Approximately once a year is recommended. Wait at least one minute after taking or viewing pictures to allow the pixel mapping function to perform properly. If you turn the camera off during pixel mapping, start again.

Select [PIXEL MAPPING]. When  $[STAT]$  is displayed, press  $[ $\infty$ ).$ 

<span id="page-26-1"></span><span id="page-26-0"></span>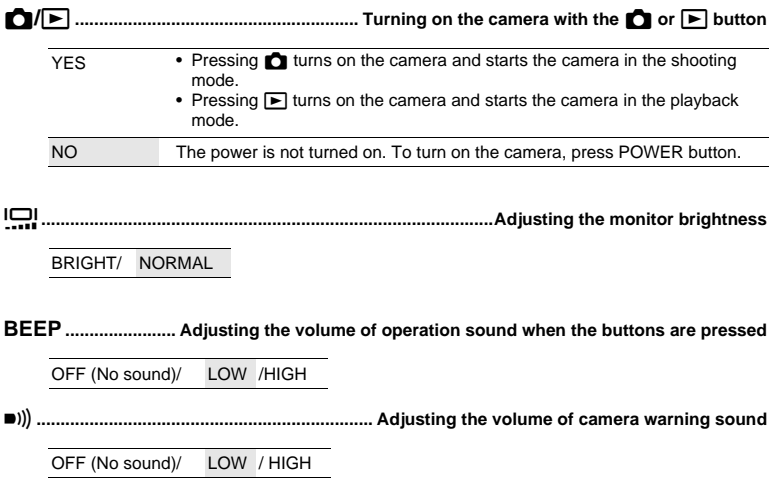

<span id="page-26-7"></span><span id="page-26-5"></span><span id="page-26-2"></span>**SHUTTER SOUND ...............................................Adjusting the volume of the shutter button**

OFF (No sound)/ LOW / HIGH

<span id="page-26-6"></span>**VOLUME ......................................................................... Adjusting the volume during playback**

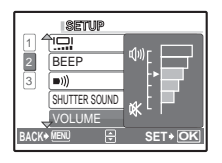

- Press  $\Delta \nabla$  to adjust the volume.
- You can adjust the volume to one of five levels or mute the volume.

<span id="page-27-0"></span>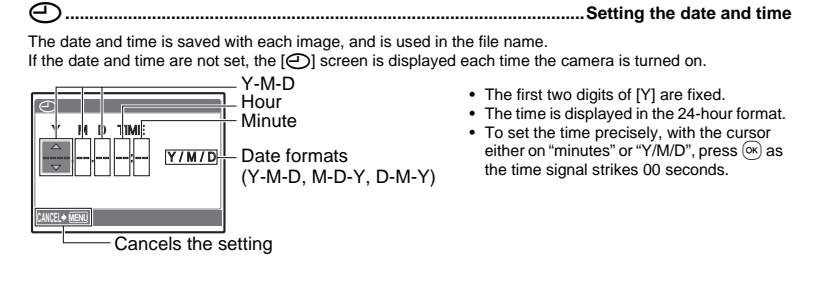

<span id="page-27-3"></span>**VIDEO OUT...................................................................................Playing back pictures on a TV**

#### NTSC /PAL

The factory default settings differ according to the region where the camera is sold.

To play back camera images on a TV, set the video output according to your TV's video signal type.

• TV video signal types differ by country/region. Check the video signal type before connecting the camera to the TV.

NTSC: North America, Taiwan, Korea, Japan PAL: European countries, China

### <span id="page-27-2"></span>**Playing back pictures on a TV**

Turn off the camera and the TV before connecting.

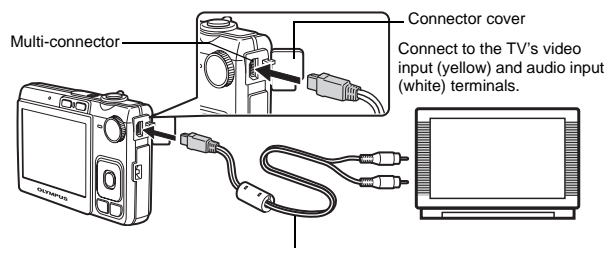

AV cable (provided)

#### **Settings on the camera**

Turn the camera on and press  $\blacktriangleright$  to select the playback mode.

• The last picture taken is displayed on the TV. Use the arrow pad to select the picture you want to display.

#### **Settings on the TV**

Turn the TV on, and set it to video input mode.

- For details of switching to video input, refer to your TV's instruction manual.
- Images and the information displayed on the screen may be cropped depending on the TV's settings.

<span id="page-27-1"></span>**POWER SAVE..................................................... Setting the camera to the power save mode**

#### OFF /ON

When no operation has been performed for approximately 10 seconds while in shooting mode, the monitor automatically shuts off. Pressing the zoom lever or other buttons restores the camera from power save mode.

### <span id="page-28-1"></span><span id="page-28-0"></span>**Direct printing (PictBridge)**

### **Using the direct printing function**

By connecting the camera to a PictBridge-compatible printer, you can print out pictures directly. Select the pictures you want to print and the number of prints on the camera's monitor.

To find out if your printer is compatible with PictBridge, refer to the printer's instruction manual. **What is PictBridge?**

A standard for connecting digital cameras and printers of different makers and printing out pictures directly.

- Available printing modes, paper sizes etc., vary depending on the printer you use. Refer to the instruction manual for your printer.
- For details of printing paper types, ink cassettes, etc., refer to the printer's instruction manual.

<span id="page-28-6"></span>**EASY PRINT**

[EASY PRINT] can be used to print out the picture displayed on the monitor.

The selected picture is printed using the standard settings of your printer. The date and file name are not printed.

#### **STANDARD**

All printers that support PictBridge have standard print settings. If [STANDARD] is selected on the settings screens ([P. 31\)](#page-30-0), pictures are printed according to these settings. Refer to the printer's instruction manual for its standard settings or contact the printer manufacturer.

- <span id="page-28-3"></span>*1* **Display the picture you want to print out on the monitor in playback mode.**
- <span id="page-28-4"></span>*2* **Turn the printer on and plug the USB cable provided with the camera into the multi-connector of the camera and the printer's USB port.**

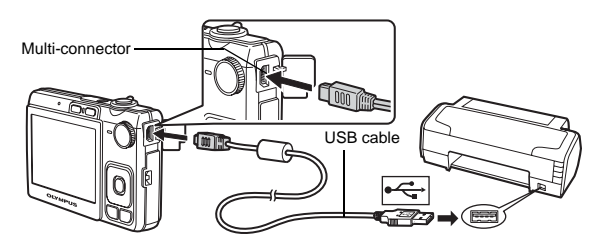

- The [EASY PRINT START] screen is displayed.
- For details of how to turn the printer on and the position of the USB port, refer to the printer's instruction manual.

<span id="page-28-2"></span>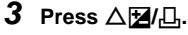

<span id="page-28-5"></span>• Printing starts.

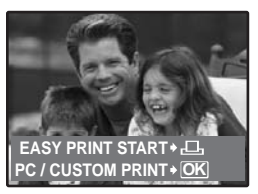

Printing pictures Printing pictures

- When printing is finished, the picture selection screen is displayed. To print another picture, press  $\triangleleft$  to select a picture, and press  $\Delta$  $\blacksquare$ / $\blacksquare$ .
- When you are finished, disconnect the USB cable from the camera with the picture selection screen displayed.
- *4* **Disconnect the USB cable from the camera.**
- *5* **Disconnect the USB cable from the printer.**

You can use [EASY PRINT] even when the camera is turned off or in shooting mode. With the camera turned off or in shooting mode, connect the USB cable. The selection screen for the USB connection is displayed. Select [EASY PRINT].

Ge "EASY PRINT" Step 3 ([P. 29\)](#page-28-2), "Other print modes and print settings" Step 2 ([P. 30\)](#page-29-0)

### <span id="page-29-1"></span>**Other print modes and print settings (CUSTOM PRINT)**

<span id="page-29-0"></span>**2** Select [CUSTOM PRINT], and press  $\circledcirc$ .

*1* **Display the screen being indicated on the right according to Steps 1 and 2 on [P. 29,](#page-28-3) and press .**

**USB**

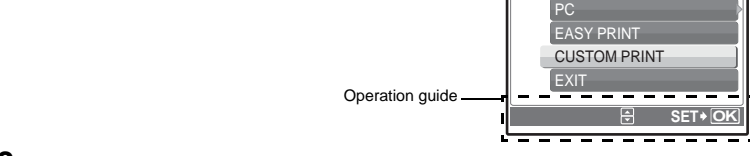

*3* **Make the print settings according to the operation guide.**

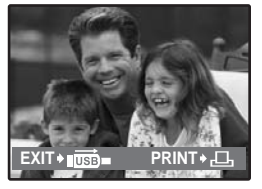

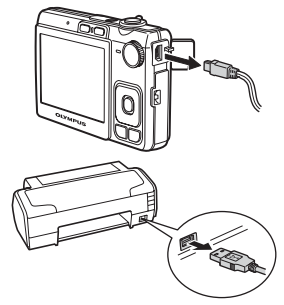

### **Selecting a print mode**

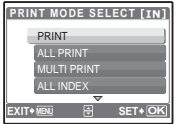

<span id="page-30-4"></span><span id="page-30-3"></span><span id="page-30-2"></span><span id="page-30-1"></span>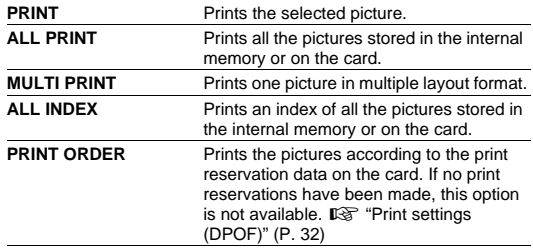

### <span id="page-30-0"></span>**Setting the print paper**

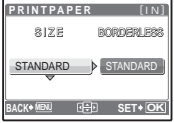

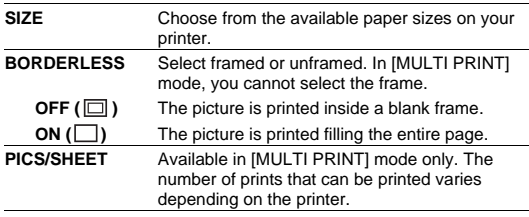

### **N** Note

• If the [PRINTPAPER] screen is not displayed, [SIZE], [BORDERLESS] and [PICS/SHEET] are set to the standard.

### **Selecting the picture to print**

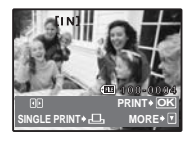

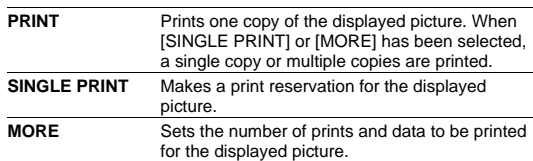

Press  $\triangleleft$  to select the picture you want to print. You can also turn the zoom lever and select a picture from the index display.

### **Setting the number of prints and data to be printed**

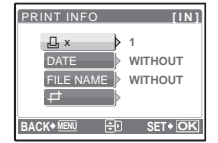

<span id="page-31-3"></span><span id="page-31-2"></span>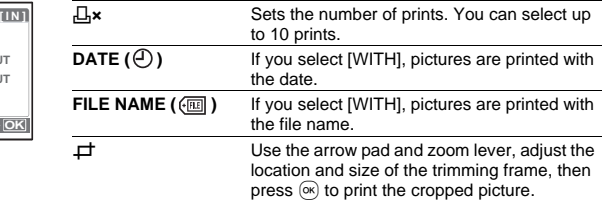

### **4** Select [PRINT], and press  $\circledcirc$ .

- Printing starts.
- When printing is finished, the [PRINT MODE SELECT] screen is displayed.

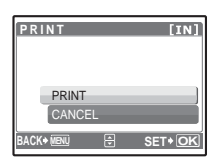

### **To cancel printing**

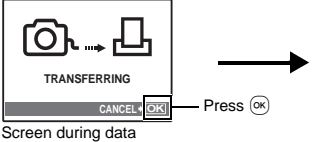

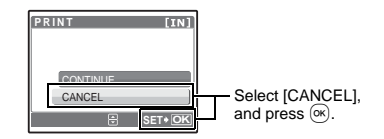

transfer

- $5$  In the [PRINT MODE SELECT] screen, press MENU.
	- A message is displayed.

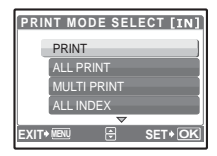

- *6* **Disconnect the USB cable from the camera.**
- *7* **Disconnect the USB cable from the printer.**

### <span id="page-31-1"></span><span id="page-31-0"></span>**Print settings (DPOF)**

#### **How to make print reservations**

Print reservations allow you to save printing data (the number of prints and the date and time information) with the pictures stored on the card.

With print reservation, you can print out pictures easily either at home using a personal DPOF-compatible printer or at a photo store that supports DPOF. DPOF is a standard format used to record automatic print information from digital cameras.

Only the images stored on the card can be reserved to print. Insert a card with recorded pictures into the camera before making print reservations.

Pictures with print reservations can be printed using the following procedures:

#### **Printing using a DPOF-compatible photo store.**

You can print pictures using the print reservation data.

#### **Printing using a DPOF-compatible printer.**

Printing is possible directly from a card containing print reservation data, without using a computer. For more details, refer to the printer's instruction manual. A PC card adapter may also be necessary.

### **M** Note

- DPOF reservations set by another device cannot be changed by this camera. Make changes using the original device. If a card contains DPOF reservations set by another device, entering reservations using this camera may overwrite the previous reservations.
- You can make DPOF print reservations for up to 999 images per card.
- Not all functions may be available on all printers or at all photo stores.

#### **To use print services without using DPOF**

• Pictures stored in the internal memory cannot be printed at a photo store. The pictures need to be copied to a card beforehand.

 $\mathbb{R}$  ["BACKUP Copying pictures in the internal memory to the card" \(P. 26\)](#page-25-1)

#### <span id="page-32-0"></span>**Single-frame reservation**

Follow the operation guide to make a print reservation for a selected picture.

- *1* **Press** m **in the playback mode and display the top menu.**
- **2** Select [PRINT ORDER]  $\triangleright$  [ $\Box$ ], and press  $\circledcirc$ .

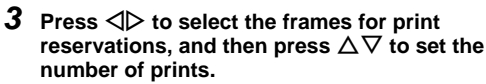

- You cannot make print reservations for pictures with  $\mathfrak{P}$ .
- Repeat Step 3 to make print reservations for other pictures.

#### <span id="page-32-1"></span>**Cropping a picture**

- Use zoom lever to display the trimming frame.
- Use the arrow pad and zoom lever to adjust the position and the size of area-selection box then  $pres<sub>6</sub>$ .

**Operation** guide

**4** When you finish making print reservations, press  $(\infty)$ .

**5** Select the date and time setting, and press  $(\infty)$ .

**NO** The pictures are printed without the date and time. **DATE** The selected pictures are printed with the shooting date. **TIME** The selected pictures are printed with the shooting time.

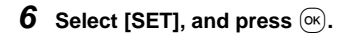

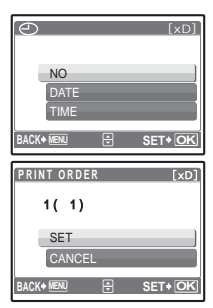

**MENU OK**

O <sup>W</sup> <sup>T</sup> **SET OK**

**'07.12.10 12:30 100-0004**

**4**

**HQ**

**PRINT ORDER** 

**[xD] × 0**

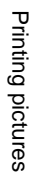

### <span id="page-33-0"></span>**All-frame reservation**

Reserves all the pictures stored on the card. The number of prints is set at one print per picture.

- *1* **Press** m **in the playback mode and display the top menu.**
- **2** Select [PRINT ORDER]  $\triangleright$  [ $\mathbb{H}$ ], and press  $\overline{\infty}$ .
- **3** Select the date and time setting, and press  $\overline{OR}$ . **NO** The pictures are printed without the date and time. **DATE** All pictures are printed with the shooting date. **TIME** All pictures are printed with the shooting time.
- **4** Select [SET], and press  $(\infty)$ .

### **Resetting print reservation data**

You can reset all the print reservation data or just for selected pictures.

### **1** Select top menu  $\triangleright$  [PRINT ORDER], and press  $\circledcirc$ .

### **To reset the print reservation data for all the pictures:**

- **2** Select [ $\Box$ ] or [ $\Box$ <sup> $\Uparrow$ </sup>], and press  $\circledcirc$ .
- **3** Select [RESET], and press  $\circledcirc$ .

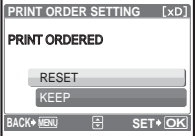

### **To reset the print reservation data for a selected picture**

- **2** Select [ $\Box$ ], and press  $\circledcirc$ .
- **3** Select [KEEP], and press  $\circledcirc$ .
- **4** Press  $\triangleleft$   $\triangleright$  to select the picture with the print reservations you want to cancel, and press  $\nabla$  to decrease the number of prints to 0.
	- Repeat Step 4 to cancel print reservations for other pictures.
- **5** When you are finished canceling print reservations, press  $\circ$ .
- **6** Select the date and time setting, and press  $\overline{OR}$ .
	- The setting is applied to the remaining pictures with print reservations.
- *7* **Select [SET], and press**  $\circledcirc$ **.**

### <span id="page-34-0"></span>**Using OLYMPUS Master**

### **Overview**

Using the USB cable provided with your camera, you can connect the camera and computer and download (transfer) the images to your computer using the OLYMPUS Master software, also provided with the camera.

<span id="page-34-1"></span>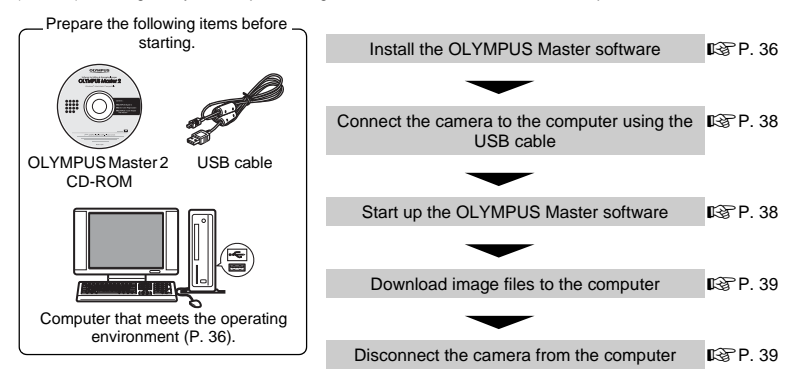

### **Using OLYMPUS Master**

### **What is OLYMPUS Master?**

OLYMPUS Master is a software application for managing your digital images on your computer. Installing it on your computer lets you do the following:

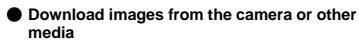

- ( **View images and movies**
- You can run a slideshow and play back sound.
- ( **Manage images**
- Manage images in an album or folder. Downloaded images are automatically sorted by date, allowing you to search for images quickly.
- ( **Edit images**
- You can rotate images, trim them and change the size.
- ( **Edit images with the filter and correction functions**

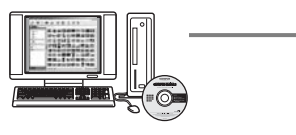

- ( **Print images**
- You can easily print images.
- ( **Make panoramic images**
- You can make panoramic images using pictures taken in panorama mode.
- ( **Update the version of your camera's firmware.**

For details on other functions and operations, refer to the "Help" guide in the OLYMPUS Master reference manual.

### <span id="page-35-0"></span>**Install the OLYMPUS Master software**

Before installing the OLYMPUS Master software, please confirm that your computer is compatible with the following system requirements.

For newer operating systems, please refer to the Olympus web site as shown on the back cover of this manual.

### <span id="page-35-1"></span>**Operating environment Windows**

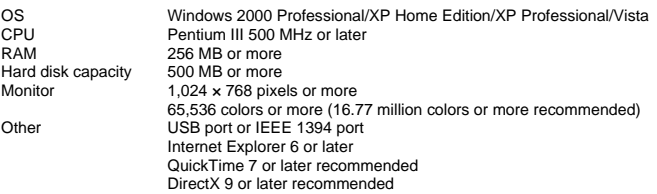

### **Note**

#### • **Windows 98/98SE/Me are not supported.**

- Use a computer with a pre-installed operating system. Operations are not guaranteed on home-built computers or computers with an updated operating system.
- Operations are not guaranteed when using an added USB port or IEEE 1394 port.
- To install the software, you must log on as a user with administrators' privileges.

### **Macintosh**

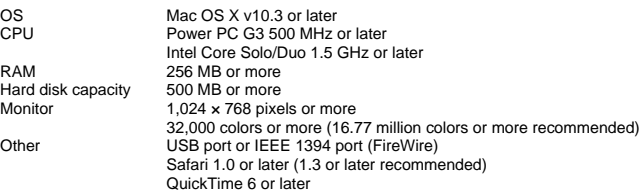

### **Note**

- **Mac versions earlier than OS X 10.3 are not supported.**
- Operations are not guaranteed when using an added USB or IEEE 1394 (FireWire) port.
- To install the software, you must log on as a user with administrators' privileges.
- Be sure to remove the media (drag & drop onto the trash icon) before performing the following operations. Failure to do so could result in unstable computer operation and the need to reboot.
	- Disconnect the cable connecting the camera to the computer
	- Turn off the camera
	- Open the camera's battery/card compartment cover

### **Windows**

### *1* **Insert the CD-ROM into the CD-ROM drive.**

- The OLYMPUS Master setup screen is displayed.
- If the screen is not displayed, double-click the "My Computer" icon and click the CD-ROM icon.

### *2* **Select the display language and click the "OLYMPUS Master 2" button.**

• When the component installation screen is displayed, click "OK".

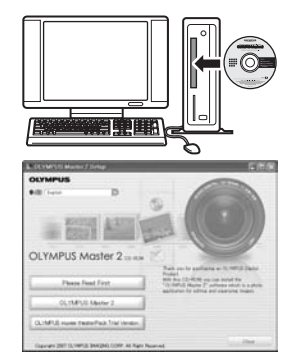

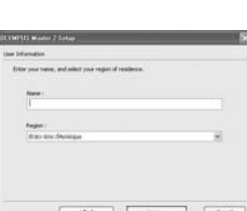

### *3* **Click "Next" and follow the on-screen instructions.**

• When the OLYMPUS Master licensing agreement is displayed, read the agreement and click "Yes" to proceed with the installation.

### *4* **When the user information screen is displayed, enter your "Name", select your "Region" and click "Next".**

### *5* **When the setup type selection screen is displayed, click "Install".**

- To select the components to install, select "Custom".
- The installation begins. The screen confirming that setup is completed is displayed. Click "Close".
- Next, the screen confirming whether to install OLYMPUS muvee theaterPack Trial Version is displayed. To install this software, click "Install".

### **Macintosh**

### *1* **Insert the CD-ROM into the CD-ROM drive.**

- The CD-ROM window is displayed.
- If the CD-ROM window is not displayed, double-click the CD-ROM icon on the desktop.

### *2* **Double-click the "Setup" icon on the desktop.**

- The OLYMPUS Master installation screen is displayed.
- Follow the on-screen instructions.
- When the OLYMPUS Master licensing agreement is displayed, read the agreement and click "Continue" and then "Continue" to proceed with the installation.
- The screen confirming that installation is completed is displayed.
- You must restart your computer before using OLYMPUS Master.

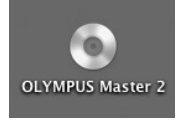

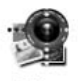

Setup

### <span id="page-37-0"></span>**Connecting the camera to a computer**

### *1* **Make sure the camera is turned off.**

- The monitor is off.
- <span id="page-37-7"></span>• The lens is retracted.
- *2* **Connect the multi-connector on the camera to the USB port on the computer using the provided USB cable.**
	- Refer to your computer's instruction manual to locate the position of the USB port.
	- The camera turns on automatically.
	- The monitor turns on and the selection screen for the USB connection is displayed.

<span id="page-37-6"></span><span id="page-37-2"></span>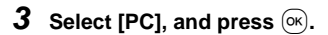

### *4* **The camera is recognized by the computer.**

#### • **Windows**

When you connect the camera to your computer for the first time, the computer attempts to recognize the camera. Click "OK" to exit the message that is displayed. The camera is recognized as a "Removable Disk".

• **Macintosh**

The iPhoto program is the default application for managing digital images. When you connect your digital camera for the first time, the iPhoto application starts automatically, so close this application and start OLYMPUS Master.

### **N** Note

Using OLYMPUS Master

- The camera functions are disabled while the camera is connected to a computer.
- Connecting the camera to a computer via a USB hub may cause unstable operation. In this case, do not use a hub, but connect the camera directly to the computer.
- Images cannot be transferred to your computer with OLYMPUS Master if [PC] is selected in Step 3,  $\triangleright$  is pressed and [MTP] is selected.

### <span id="page-37-5"></span><span id="page-37-1"></span>**Start up the OLYMPUS Master software**

### **Windows**

1 Double-click the "OLYMPUS Master 2" icon **the desktop.** 

### **Macintosh**

- 1 Double-click the "OLYMPUS Master 2" icon **the "OLYMPUS Master 2" folder.**
	- The browse window is displayed.
	- When OLYMPUS Master is started up for the first time after installation, the OLYMPUS Master initial setting screen and user registration screen are displayed before the browse window. Follow the on-screen instructions.

<span id="page-37-4"></span><span id="page-37-3"></span>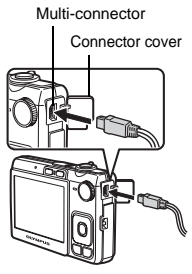

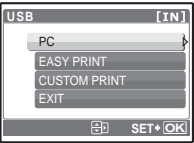

### **To exit OLYMPUS Master**

- **1** Click "Exit"  $\boxtimes$  on any window.
	- OLYMPUS Master is exited.

### **Displaying camera images on a computer**

### <span id="page-38-0"></span>**Downloading and saving images**

- **1** Click "Transfer Images" **a** on the browse **window, and then click "From Camera" .**
	- The window for selecting the pictures you want to transfer from the camera is displayed. All the images in the camera are displayed.
- *2* **Select "New Album" and enter an album name.**
- *3* **Select the image files and click "Transfer Images".**
	- A window indicating that the download is complete is displayed.
- *4* **Click "Browse images now".**
	- The downloaded images are displayed in the browse window.

### <span id="page-38-1"></span>**To disconnect the camera**

<span id="page-38-3"></span>*1* **Make sure that the card access lamp has stopped blinking.**

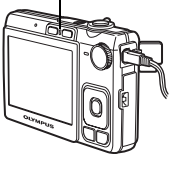

### <span id="page-38-4"></span>*2* **Make the following preparations for disconnecting the USB cable.**

### **Windows**

- 1 Click the "Unplug or Eject Hardware" icon in the system tray.
- 2 Click the message that is displayed.
- $\overline{3}$  When a message is displayed saying that the hardware can be ejected safely, click "OK".

### **Macintosh**

- 1 The trash icon changes to the eject icon when the "Untitled" or "NO\_NAME" icon on the desktop is dragged. Drag and drop it on the eject icon.
- *3* **Disconnect the USB cable from the camera.**

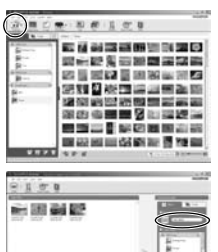

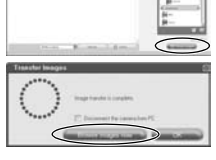

<span id="page-38-2"></span>Card access lamp

Stop USB Mass Storage Device - Drive(F:)

**NO\_NAME** 

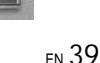

### **Note**

• Windows: When you click "Unplug or Eject Hardware", a warning message may be displayed. Make sure that image data is not being downloaded from the camera and that all applications are closed. Click the "Unplug or Eject Hardware" icon again and disconnect the cable.

### **Viewing still pictures and movies**

- *1* **Click the "Album" tab on the browse window and select the album that you want to view.**
	- The selected album image is displayed in the thumbnail area.
- *2* **Double-click the still picture thumbnail that you want to view.**
	- OLYMPUS Master switches to the image edit window and the picture is enlarged.
	- Click "Back"  $\bullet$  to return to the browse window.

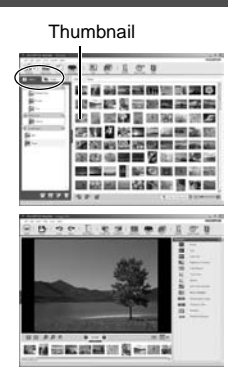

### **To view a movie**

- *1* **Double-click the movie thumbnail that you want to see in the browse window.**
	- OLYMPUS Master switches to the edit window and the first frame of the movie is displayed.
- **2** To play back the movie, click "Play" **at the bottom of the screen.**

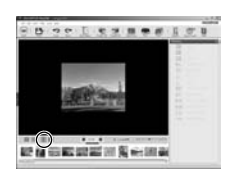

### **To download and save images to a computer without using OLYMPUS Master**

This camera is compatible with USB mass storage. You can connect the camera to your computer using the USB cable provided with the camera to download and save images without using OLYMPUS Master. The following environment is required to use the USB cable to connect the camera to your computer.

**Windows**: Windows 2000 Professional/XP Home Edition/XP Professional/Vista

**Macintosh**: Mac OS X v10.3 or later

### **Note**

- If your computer is running Windows Vista, you can select  $[PC]$  in Step 3 on [P. 38,](#page-37-2) press  $\triangleright$ , and select [MTP] to use Windows Photo Gallery.
- Data transfer is not guaranteed in the following environments, even if your computer is equipped with a USB port.
	- Computers with a USB port added by means of an extension card, etc.
	- Computers without a factory-installed OS and home-built computers

### **To increase the number of languages**

Please take care that your battery is fully charged!

- *1* **Make sure that your computer is connected to the Internet.**
- *2* **Plug the USB cable into the USB port on the computer.**
- *3* **Plug the other end of the USB cable into the camera's USB connector.**
	- The camera turns on automatically.
	- The monitor turns on and the selection screen for the USB connection is displayed.
- **4** Select [PC], and press  $\circledcirc$ .
- *5* **In the browse window, select "Camera", then "Update Camera/Add Display Language".**
	- The confirmation window for updating is displayed.

### *6* **Click "OK".**

- The updating the camera window is displayed.
- *7* **Click "Add Language" in the updating camera display.**
	- The "Add Display Language of Camera" window is displayed.

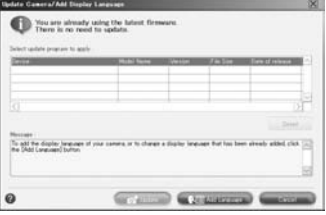

8 Click and select a language.

### *9* **Click "Add".**

• The new language is downloaded to your camera. Please do not remove any cable or the battery while the camera is processing.

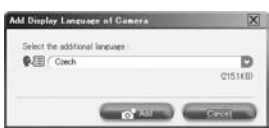

*10***After the download procedure the camera display will show "OK". You can remove the cables and turn power off. After restarting the camera you will be able to choose the new language from [SET UP].**

### <span id="page-41-0"></span>**Shooting tips and information**

### **Tips before you start taking pictures**

#### **The camera does not turn on even when a battery is loaded**

#### **The battery is not charged**

• Charge the battery with the charger.

#### **The battery is temporarily unable to function because of the cold**

• Battery performance declines in low temperatures, and the charge may not be sufficient to turn on the camera. Remove the battery and warm it by putting it in your pocket for a while.

#### **The card cannot be used**

If the contact area of the card is dirty/dust, data in the card cannot be read and the [CARD SETUP] screen appears. In this case, select  $[xD \text{ } CARD \text{ } CLEAN$ , press  $(x)$ , remove the card, and then wipe the contact area with a soft dry cloth.

### <span id="page-41-3"></span>**No picture is taken when the shutter button is pressed**

#### **The camera is in sleep mode**

• To save battery power, the camera automatically goes into sleep mode and the monitor turns off if there is no operation for 3 minutes when the camera is turned on. No picture is taken even if the shutter button is fully pressed in this mode. Operate the zoom lever or other buttons to restore the camera from sleep mode before taking a picture. If the camera is left on for 12 minutes, it automatically turns off. Press POWER to turn the camera on.

#### **The mode dial is in the position of GUIDE**

• No pictures can be taken when the shooting guide is being displayed. Take pictures after selecting the settings by following the shooting guide, or turn the mode dial and set it to a shooting mode other than GUIDE.

#### <span id="page-41-1"></span>**The flash is charging**

• Wait until the  $\frac{1}{4}$  (flash charge) mark stops blinking before taking the picture.

#### **The camera's internal temperature increases.**

• With prolonged camera use, the internal temperature may increase, resulting in automatic shutdown. If this occurs, remove the battery from the camera and wait until the camera has sufficiently cooled. The camera's external temperature may also increase during use, however this is normal and does not indicate malfunction.

#### <span id="page-41-2"></span>**The memory gauge is full**

• No pictures can be taken when the memory gauge is full. Wait until there is space in the memory gauge.

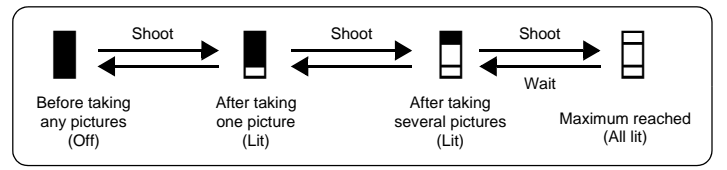

### <span id="page-42-1"></span>**The date and time have not been set**

#### **The camera has been used in the same condition from the time of purchase**

- No date and time have been set in the camera at the time of purchase. Set the date and time before using the camera.
- **G** ["Set the date and time" \(P. 7\)](#page-6-0), "
Setting the date and time" (P. 28)

#### **The battery has been removed from the camera**

• The date and time settings will be returned to the factory default settings if the camera is left without the battery for approximately 3 days. If the battery is in the camera for a short period of time, the date and time setting will be reset earlier than this. Before taking important pictures, check that the date and time settings are correct.

### **Shooting tips**

### <span id="page-42-2"></span>**Focusing on the subject**

There are several ways to focus, depending on the subject.

#### **When the subject is not in the center of the frame**

- Place the subject in the center of the frame, lock the focus on the subject, and then recompose your picture.
- **D** ["Shutter button Shooting pictures/movies" \(P. 11\)](#page-10-1)
	- Set [AF MODE] to [iESP].
- **GS** ["AF MODE Changing the focusing area" \(P. 21\)](#page-20-4)

#### **The subject is moving quickly**

• Focus the camera on a point roughly the same distance away as the subject you want to shoot (by pressing the shutter button halfway); and then recompose your picture and wait for the subject to enter the frame.

### <span id="page-42-0"></span>**Subjects that are difficult to focus on**

• Under certain types of conditions, it is difficult to focus using auto focus. The green lamp on the monitor lights, allowing you to check if the focus is locked.

The green lamp blinks. The subject cannot be brought into focus.

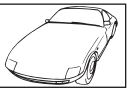

Subject with low contrast

The green lamp lights. but the subject cannot be brought into focus.

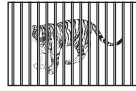

Subjects at different distances

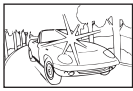

Subject with an extremely bright area in the center of the frame

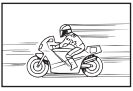

Fast-moving subject The subject is not in

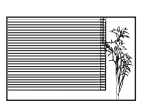

Subject without vertical lines

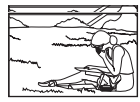

the center of the frame

In these cases, focus (focus lock) on an object with high contrast at the same distance as the intended subject, recompose your shot and then take the picture. If the subject has no vertical lines, hold the camera vertically and focus the camera using the focus lock function by pressing the shutter button halfway, and then return the camera to the horizontal position while keeping the button pressed halfway and take the picture.

### **Taking pictures without blurring**

Hold the camera correctly and press the shutter button gently to shoot the picture. In addition, blurring is reduced when taking pictures in the  $\binom{m}{n}$  mode.

- The factors that can cause the picture to blur are as follows:
	- When you zoom at a high magnification to shoot the picture
	- When the shutter speed is set low to shoot a dark subject
	- When the flash cannot be used or a low shutter speed set shooting mode is selected.
- Most blurry images can be stabilized later.

**IG ["PERFECT FIX Editing pictures" \(P. 23\)](#page-22-0)** 

### **Taking pictures without the flash**

The flash fires automatically when insufficient light is available and may cause your image to be blurry. When taking pictures in low light without the flash, set the flash mode to  $\left[\bigcircright]$  (flash off).

### **The picture is too grainy**

There are several factors that can cause the picture to appear grainy.

#### **Using the digital zoom to take close-up pictures**

• With the digital zoom, part of the image is cropped and enlarged. The greater the magnification, the grainier the picture appears.

#### **Increasing the ISO sensitivity**

- When you increase the [ISO] setting, "noise", which appears as spots of unwanted color or unevenness in the color, can be introduced and give the picture a grainy appearance. This camera is equipped with a function to allow shooting at high sensitivity while suppressing noise; however, increasing the ISO sensitivity can result in some noise, depending on the shooting conditions.
- **IGF** ["ISO Changing the ISO sensitivity" \(P. 20\)](#page-19-5)

#### **Taking pictures with the SCENE mode set to**  $\psi_2$ **,**  $\ddot{\psi}$ **,**  $\ddot{\psi}$  **or XXIIIIIIIIIIIII**

• When taking pictures of dark subjects using the above scene modes, the picture may appear grainy.

### **Taking pictures with the correct color**

- The reason why there are sometimes differences between the actual colors and the colors recorded in a picture is related to the light source illuminating the subject. [WB] is the function that helps the camera determine the true colors. Normally, the [AUTO] setting provides the optimal white balance, but depending on the subject, results may be better if you manually adjust the [WB] setting.
	- When the subject is in the shade on a sunny day
	- When the subject is illuminated by both natural light and indoor lighting, such as when near a window
	- When there is no white in the center of the frame
- $\mathbb{R}$  ["WB Adjusting the color of a picture" \(P. 20\)](#page-19-4)

### <span id="page-43-0"></span>**Taking pictures of a white beach or snow scene**

• Often, bright subjects (such as snow) turn out darker than their natural colors. Adjusting  $\Delta \mathbf{F}$ toward [+] makes the subject closer to their real shades. Conversely, when you are shooting dark subjects, it can be effective to adjust toward [–]. Sometimes, using the flash may not produce the brightness (exposure) that was intended.

 $\mathbb{R}$  " $\Delta$ H<sub>/</sub>H<sub>1</sub> [button Changing picture brightness \(Exposure compensation\)/Printing pictures" \(P. 14\)](#page-13-0)

### **Taking pictures of a subject against backlight**

- Set the flash to  $\sharp$  (fill-in) to activate fill-in-flash. You can shoot a subject against backlight without the face of the subject appearing dark.  $[4]$  is effective not only for shooting against backlight, but also for shooting under fluorescent and other artificial lightening.
- $\mathbb{R}$  " $\triangleright$   $\updownarrow$  [button Flash shooting" \(P. 14\)](#page-13-3)
- Selecting a [+] exposure value with  $\Delta \blacksquare$  is useful in shooting a subject against backlight.
- $\mathbb{E}$  " $\Delta$  $\mathbb{Z}/\mathbb{Z}$  [button Changing picture brightness \(Exposure compensation\)/Printing pictures" \(P. 14\)](#page-13-0)
	- When [AF MODE] is set to [FACE DETECT], the camera determines the exposure by metering a face and the face in the picture taken will appear brighter even in backlight conditions.

### <span id="page-44-1"></span>**Increasing the number of pictures that can be taken**

There are two ways to record the pictures you take with this camera.

#### **Recording pictures to the internal memory**

• Pictures are recorded to the internal memory, and when the number of storable still pictures reaches 0, you connect the camera to a computer to download the pictures; and then erase the pictures from the internal memory.

#### <span id="page-44-0"></span>**Using a card (xD-Picture Card) (optional)**

- Pictures are recorded to the card when inserted in the camera. When the card is full, you can download the pictures to a computer and then either erase the pictures from the card or use a new card.
- Pictures are not recorded to the internal memory when a card is inserted in the camera. Pictures in the internal memory can be copied to the card using the [BACKUP] function.
- **G** ["BACKUP Copying pictures in the internal memory to the card" \(P. 26\)](#page-25-1) ["The card" \(P. 51\)](#page-50-0)

#### **Number of storable still pictures and recording length of movies**

Still pictures

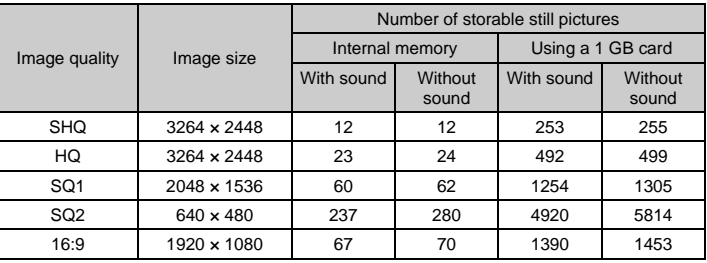

Movies

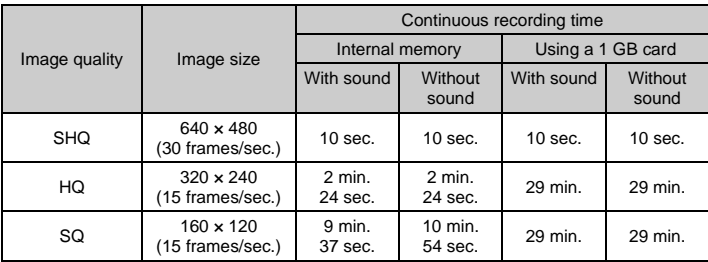

### **Using a new card**

- When using a non-Olympus card or a card used for other purposes with a computer, etc., use the [FORMAT] function to format the card.
- **G** ["MEMORY FORMAT \(FORMAT\) Formatting the internal memory or card" \(P. 26\)](#page-25-2)

### <span id="page-45-0"></span>**Lamp indicators**

This camera uses several lamps to indicate the camera status.

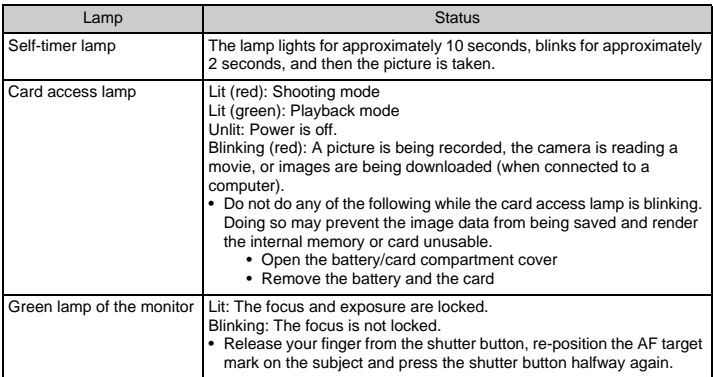

### **Extending the useful life of the battery**

- Performing any of the following operations when not actually taking pictures can deplete the battery power.
	- Repeatedly pressing the shutter button halfway
	- Repeatedly using the zoom
- To minimize the battery consumption, set [POWER SAVE] to [ON] and turn off the camera whenever it is not in use.
- **EXECUTER SAVE Setting the camera to the power save mode"** (P. 28)

### **Functions that cannot be selected from menus**

- Some items are not selectable from the menus when using the arrow pad.
	- Items that cannot be set with the current shooting mode
	- Items that cannot be set because of an item that has already been set:  $\left[\infty\right]$  and  $\left[\infty\right]$ . etc.
	- Items that cannot be set because you are attempting to edit pictures taken with another camera.
- Some functions cannot be used when there is no card in the camera. [PANORAMA], [PRINT ORDER], [FORMAT], [BACKUP]

### <span id="page-45-1"></span>**Selecting the optimal image quality**

A record mode expresses a combination of desired image sizes and compression levels. Use the following examples to help determine the optimal image quality when shooting.

### **To print large images on full-size paper/To edit and process images on a computer**

• [SHQ] or [HQ]

#### **To print A4 (11.7×8.5 in.)/postcard-size images**

- [SQ1]
- **To send as an e-mail attachment or post on a web site**
	- [SQ2]

#### **To express the broadness of a subject such as landscapes/to view pictures on a widescreen television.**

- [16:9]
- **IGF** ["IMAGE QUALITY Changing the image quality" \(P. 19\)](#page-18-1)

### <span id="page-46-1"></span>**To return the settings of functions to default settings**

- To return the changed shooting settings to default settings while shooting, set [RESET] to [YES].
- **G** ["RESET Changing the shooting functions back to default settings" \(P. 19\)](#page-18-2)
	- All shooting settings except **P** mode return to default settings when the camera is turned off.

### **Playback help and troubleshooting tips**

### **Blurry images cannot be stabilized**

- Even if [DIS EDIT] is selected, not all blurry pictures can be fixed.
	- If the shutter speed is low and/or if the digital image is severely shaken: The recorded picture may not be stabilized or cannot acquire the proper stabilization effect.
	- Moving object: The image cannot acquire the proper stabilization effect.
- In addition, the digital image stabilization mode cannot be activated when:
	- the internal memory capacity or the card capacity is insufficient.
	- the image was extracted from a movie, the image was shot with another camera, or the image was already fixed with Digital Image Stabilization Edit.

### **The red-eye cannot be fixed**

• Depending on the picture, the red-eye may not be fixed. Also, parts except the eye may be fixed.

### **Playback tips**

### <span id="page-46-0"></span>**Playing back pictures in the internal memory**

• When a card has been inserted in the camera, the pictures in the internal memory cannot be played back. Pull out the card before operating the camera.

### **Quickly displaying a desired picture**

- Press the zoom lever to the W-side to display the pictures as thumbnails (index display).
- farm ["Zoom lever Zooming while shooting/Close-up playback" \(P. 15\)](#page-14-0)

#### **Erasing sound recorded to still pictures**

- Once sound is added to a picture, it is not possible to erase the sound. In this case, make a rerecording with silence.
- **G** " $\psi$  [Adding sound to still pictures" \(P. 25\)](#page-24-1)

### **Viewing pictures on a computer**

#### **Viewing the entire picture on a computer screen**

The size of the picture displayed on a computer screen changes depending on the computer settings. When the monitor setting is 1,024 × 768 and you are using Internet Explorer to view a picture with an image size of 2,048 × 1,536 at 100%; the entire picture cannot be viewed without scrolling. There are several ways you can view the entire picture on the computer screen.

#### **View the picture using image browsing software**

• Install the OLYMPUS Master 2 software from the provided CD-ROM.

#### **Change the monitor setting**

• The icons on the computer desktop may be rearranged. For details on changing the settings on your computer, refer to the computer's instruction manual.

### <span id="page-47-0"></span>**When you get an error message on the camera...**

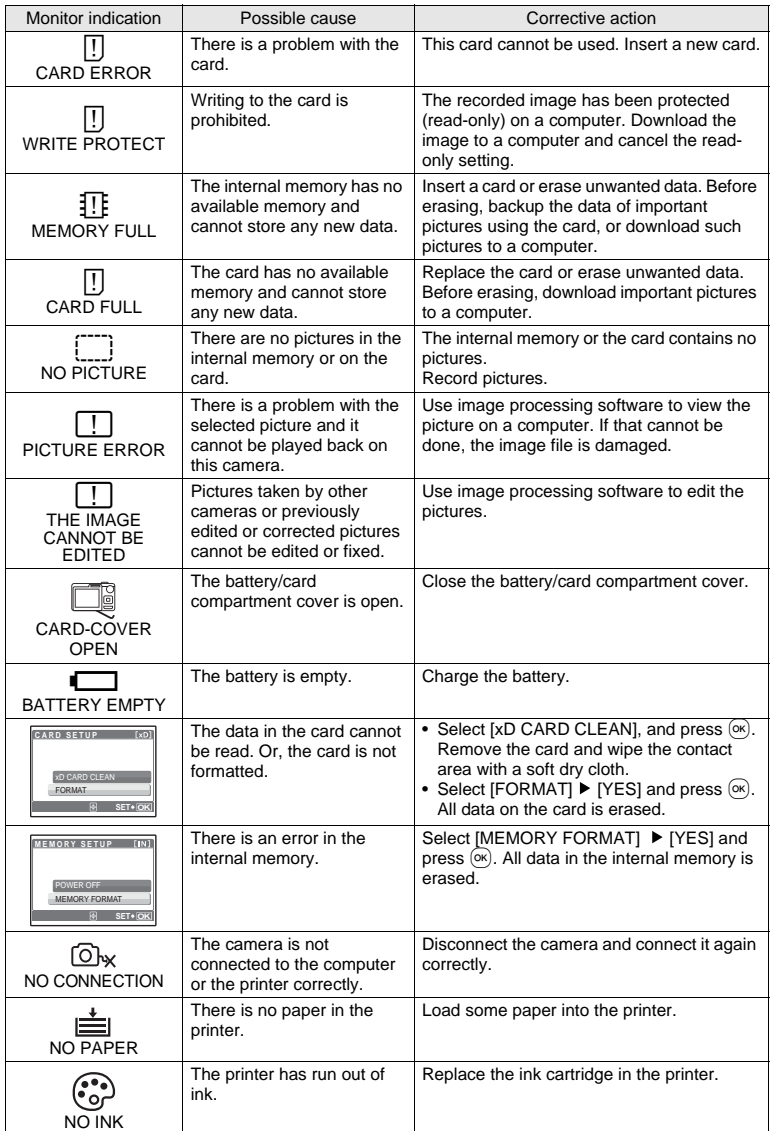

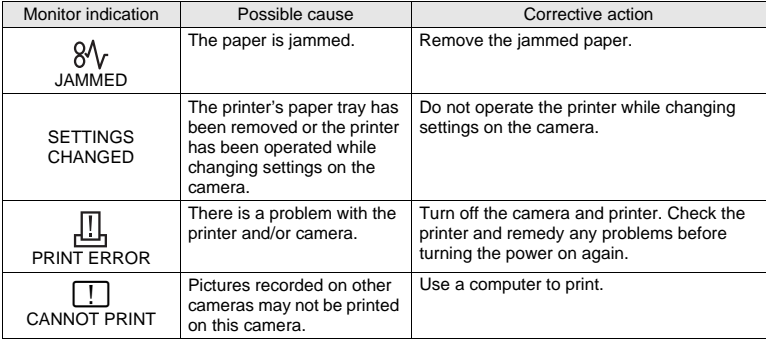

### <span id="page-48-0"></span>**Functions available in shooting modes and scenes**

Some functions cannot be set in certain shooting modes. For more details, refer to the table below.

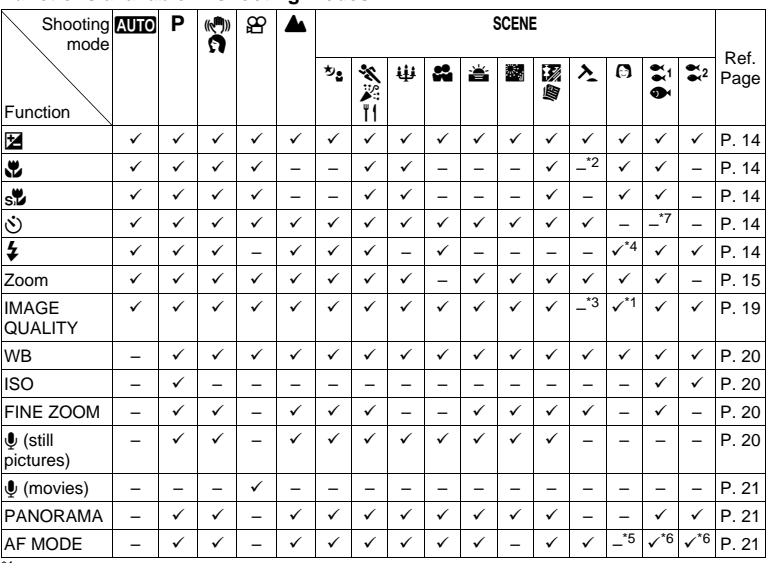

### **Functions available in shooting modes**

<sup>\*1</sup> The image quality is limited to [2048 x 1536] or lower.<br><sup>\*2</sup> The macro mode is fixed at  $[\mathbf{Q}_0]$ .<br><sup>\*3</sup> The image quality is fixed at [640 x 480].<br><sup>\*4</sup> [AUTO] and [ $\mathbf{Q}_0$ ] are not available.<br><sup>\*4</sup> [AUTO] and [ $\mathbf$ 

### <span id="page-49-0"></span>**Appendix**

### **Camera care**

### **Cleaning the camera**

#### **Exterior:**

• Wipe gently with a soft cloth. If the camera is very dirty, soak the cloth in mild soapy water and wring well. Wipe the camera with the damp cloth and then dry it with a dry cloth. If you have used the camera at the beach, use a cloth soaked in clean water and wrung well.

#### **Monitor:**

- <span id="page-49-2"></span>• Wipe gently with a soft cloth.
- **Lens:**
- Blow dust off the lens with a commercial blower, then wipe gently with a lens cleaner.

#### **Battery/Charger:**

• Wipe gently with a soft, dry cloth.

### **Note**

- Do not use strong solvents such as benzene or alcohol, or chemically treated cloth.
- Mold may form on the lens surface if the lens is left dirty.

### **Storage**

- When storing the camera for extended periods, remove the battery and card, and keep in a cool, dry place that is well ventilated.
- Periodically, insert the battery and test the camera functions.

### **M** Note

• Avoid leaving the camera in places where chemical products are handled since this may result in corrosion.

### <span id="page-49-1"></span>**Battery and charger**

- ( This camera uses one Olympus lithium ion battery (LI-42B/LI-40B). No other type of batteries can be used.
- Power consumption by the camera varies depending on which functions are used.
- ( During the conditions described below, power is consumed continuously and the battery becomes exhausted quickly.
	- The zoom is used repeatedly.
	- The shutter button is pressed halfway repeatedly in shooting mode, activating the auto focus.
	- A picture is displayed on the monitor for an extended period of time.
	- The camera is connected to a computer or printer.
- ( Using an exhausted battery may cause the camera to turn off without displaying the battery level warning.
- The rechargeable battery is not fully charged at the time of purchase. Charge the battery fully with the LI-40C charger before use.
- The provided rechargeable battery usually takes approximately 5 hours to charge.
- This camera uses a charger specified by Olympus. Do not use any other type of charger.

### **Using your charger abroad**

- The charger can be used in most home electrical sources within the range of 100 V to 240 V AC (50/60Hz) around the world. However, depending on the country or area you are in, the AC wall outlet may be shaped differently and the charger may require a plug adapter to match the wall outlet. For details, ask at your local electrical shop or travel agent.
- $50$  FN  $\bullet$  Do not use travel voltage converters as they could damage your charger.

### **Use of the accessories**

### <span id="page-50-2"></span><span id="page-50-0"></span>**The card**

Pictures can be recorded on the optional card.

The internal memory and card are the camera's media for recording pictures, similar to film in a film camera. Pictures recorded to the internal memory or card can be easily erased on the camera or processed using a computer.

Unlike portable storage media, the internal memory cannot be removed or exchanged.

The number of recordable pictures can be increased by using a card with a larger capacity.

- 1 Index area You can use this space to write the contents of the card.
- 2 Contact area The part where the data transferred from the camera enters the card.

### <span id="page-50-4"></span>**Compatible cards**

xD-Picture Card (16MB – 2GB) (Type H/M, Standard)

#### **Using the internal memory or card**

You can confirm on the monitor whether the internal memory or card is being used during shooting and playback operations.

#### **Shooting mode Playback mode**

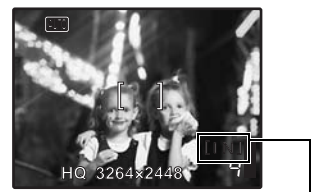

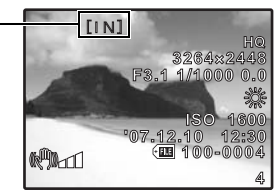

Memory indicator

### <span id="page-50-3"></span><span id="page-50-1"></span>**N** Note

• Do not open the battery/card compartment cover while the card access lamp is blinking, as the lamp is indicating that it is reading or writing data. Doing so may damage the data in the internal memory or the card and render the internal memory or card unusable.

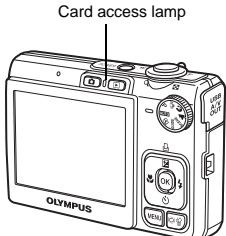

Appendix EN 51Appendix

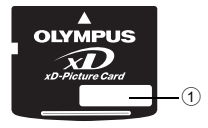

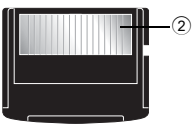

### **Safety Precautions**

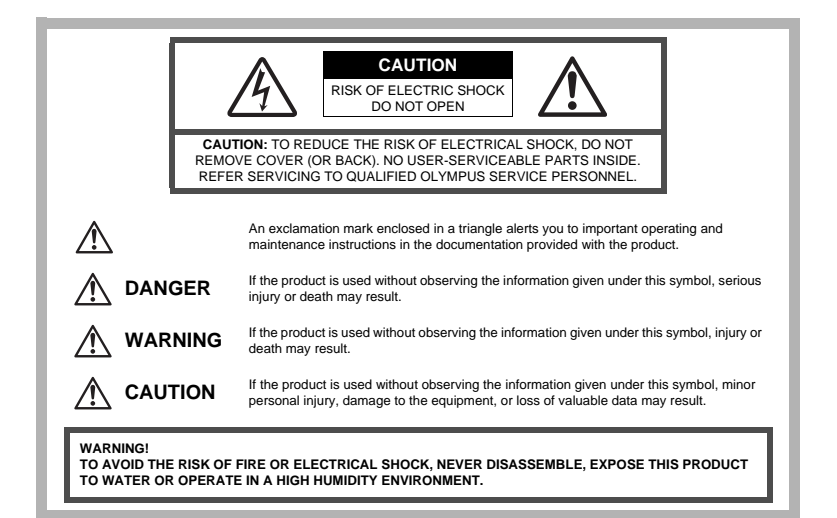

### **General Precautions**

- **Read All Instructions —** Before you use the product, read all operating instructions. Save all manuals and documentation for future reference.
- **Cleaning** Always unplug this product from the wall outlet before cleaning. Use only a damp cloth for cleaning. Never use any type of liquid or aerosol cleaner, or any type of organic solvent to clean this product.
- **Attachments —** For your safety, and to avoid damaging the product, use only accessories recommended by Olympus.
- Water and Moisture For precautions on products with weatherproof designs, read the weatherproofing sections.
- **Location —** To avoid damage to the product, mount the product securely on a stable tripod, stand, or bracket.
- **Power Source —** Connect this product only to the power source described on the product label.
- **Foreign Objects —** To avoid personal injury, never insert a metal object into the product.
- **Heat —** Never use or store this product near any heat source such as a radiator, heat register, stove, or any type of equipment or appliance that generates heat, including stereo amplifiers.

### **WARNING**

( **Do not use the camera near flammable or explosive gases.**

( **Do not use the flash and LED on people (infants, small children, etc.) at close range.**

- You must be at least 1 m (3 ft.) away from the faces of your subjects. Firing the flash too close to the subject's eyes could cause a momentary loss of vision.
- **Keep young children and infants away from the camera.** 
	- Always use and store the camera out of the reach of young children and infants to prevent the following dangerous situations which could cause serious injury:
		- Becoming entangled in the camera strap, causing strangulation.
		- Accidentally swallowing the battery, cards or other small parts.
		- Accidentally firing the flash into their own eyes or those of another child.
		- Accidentally being injured by the moving parts of the camera.
- ( **Do not look at the sun or strong lights with the camera.**
- ( **Do not use or store the camera in dusty or humid places.**

( **Do not cover the flash with a hand while firing.**

### **ALCAUTION**

- ( **Stop using the camera immediately if you notice any unusual odors, noise, or smoke around it.**
	- Never remove the batteries with bare hands, which may cause a fire or burn your hands.
- ( **Never hold or operate the camera with wet hands.**
- ( **Do not leave the camera in places where it may be subject to extremely high temperatures.**
	- Doing so may cause parts to deteriorate and, in some circumstances, cause the camera to catch fire. Do not use the charger if it is covered (such as a blanket). This could cause overheating, resulting in fire.

( **Handle the camera with care to avoid getting a low-temperature burn.**

- When the camera contains metal parts, overheating can result in a low-temperature burn. Pay attention to the following:
	- When used for a long period, the camera will get hot. If you hold on to the camera in this state, a low-temperature burn may be caused.
	- In places subject to extremely cold temperatures, the temperature of the camera's body may be lower than the environmental temperature. If possible, wear gloves when handling the camera in cold temperatures.

### ( **Be careful with the strap.**

• Be careful with the strap when you carry the camera. It could easily catch on stray objects and cause serious damage.

### **Battery Handling Precautions**

**Follow these important guidelines to prevent batteries from leaking, overheating, burning, exploding, or causing electrical shocks or burns.**

### **DANGER**

- The camera uses a lithium ion battery specified by Olympus. Charge the battery with the specified charger. Do not use any other chargers.
- Never heat or incinerate batteries.
- Take precautions when carrying or storing batteries to prevent them from coming into contact with any metal objects such as jewelry, pins, fasteners, etc.
- Never store batteries where they will be exposed to direct sunlight, or subjected to high temperatures in a hot vehicle, near a heat source, etc.
- To prevent causing battery leaks or damaging their terminals, carefully follow all instructions regarding the use of batteries. Never attempt to disassemble a battery or modify it in any way, by soldering, etc.
- If battery fluid gets into your eyes, flush your eyes immediately with clear, cold running water and seek medical attention immediately.
- Always store batteries out of the reach of small children. If a child accidentally swallows a battery, seek medical attention immediately.

#### ∕!∖ **WARNING**

- Keep batteries dry at all times.
- To prevent batteries from leaking, overheating, or causing a fire or explosion, use only batteries recommended for use with this product.
- Insert the battery carefully as described in the operating instructions.
- If rechargeable batteries have not been recharged within the specified time, stop charging them and do not use them.
- Do not use a battery if it is cracked or broken.
- If a battery leaks, becomes discolored or deformed, or becomes abnormal in any other way during operation, stop using the camera.
- If a battery leaks fluid onto your clothing or skin, remove the clothing and flush the affected area with clean, running cold water immediately. If the fluid burns your skin, seek medical attention immediately.
- Never subject batteries to strong shocks or continuous vibration.

### **CAUTION**

- Before loading, always inspect the battery carefully for leaks, discoloration, warping, or any other abnormality.
- The battery may become hot during prolonged use. To avoid minor burns, do not remove it immediately after using the camera.
- Always unload the battery from the camera before storing the camera for a long period.

### **Caution for Usage Environment**

- To protect the high-precision technology contained in this product, never leave the camera in the places listed below, no matter if in use or storage:
	- Places where temperatures and/or humidity are high or go through extreme changes. Direct sunlight, beaches, locked cars, or near other heat sources (stove, radiator, etc.) or humidifiers.
	- In sandy or dusty environments.
	- Near flammable items or explosives.
	- In wet places, such as bathrooms or in the rain. When using products with weatherproof designs, read their manuals as well.
	- In places prone to strong vibrations.
- Never drop the camera or subject it to severe shocks or vibrations.
- When mounted on a tripod, adjust the position of the camera with the tripod head. Do not twist the camera.
- Do not touch electric contacts on cameras.
- Do not leave the camera pointed directly at the sun. This may cause lens or shutter curtain damage, color failure, ghosting on the CCD, or may possibly cause fires.
- Do not push or pull severely on the lens.
- Before storing the camera for a long period, remove the battery. Select a cool, dry location for storage to prevent condensation or mold from forming inside the camera. After storage, test the camera by turning it on and pressing the shutter release button to make sure that it is operating normally.
- Always observe the operating environment restrictions described in the camera's manual.

### **Battery Handling Precautions**

- This camera uses a lithium ion battery specified by Olympus. Do not use any other type of battery. For safe and proper use, read the battery's instruction manual carefully before using it.
- If the battery's terminals get wet or greasy, camera contact failure may result. Wipe the battery well with a dry cloth before use.
- Always charge a battery when using it for the first time, or if it has not been used for a long period.
- When operating the camera with battery power at low temperatures, try to keep the camera and spare battery as warm as possible. A battery that has run down at low temperatures may be restored after it is warmed at room temperature.
- The number of pictures you can take may vary depending on the shooting conditions or battery.
- Before going on a long trip, and especially before traveling abroad, purchase extra batteries. A recommended battery may be difficult to obtain while traveling.
- Please recycle batteries to help save our planet's resources. When you throw away dead batteries, be sure to cover their terminals and always observe local laws and regulations.

### **LCD Monitor**

- Do not push the monitor forcibly; otherwise the image may become vague, resulting in a playback mode failure or damage to the monitor.
- A strip of light may appear on the top/bottom of the monitor, but this is not a malfunction.
- When a subject is viewed diagonally in the camera, the edges may appear zigzagged on the monitor. This is not a malfunction; it will be less noticeable in playback mode.
- In places subject to low temperatures, the LCD monitor may take a long time to turn on or its color may change temporarily. When using the camera in extremely cold places, it is a good idea to occasionally place it in a warm place. An LCD monitor exhibiting poor performance due to low temperatures will recover in normal temperatures.
- The LCD used for the monitor is made with high-precision technology. However, black spots or bright spots of light may appear constantly on the LCD Monitor. Due to its characteristics or the angle at which you are viewing the monitor, the spot may not be uniform in color and brightness. This is not a malfunction.

### **Legal and Other Notices**

- Olympus makes no representations or warranties regarding any damages, or benefit expected by using this unit lawfully, or any request from a third person, which are caused by the inappropriate use of this product.
- Olympus makes no representations or warranties regarding any damages or any benefit expected by using this unit lawfully which are caused by erasing picture data.

#### **Disclaimer of Warranty**

- Olympus makes no representations or warranties, either expressed or implied, by or concerning any content of these written materials or software, and in no event shall be liable for any implied warranty of merchantability or fitness for any particular purpose or for any consequential, incidental or indirect damages (including but not limited to damages for loss of business profits, business interruption and loss of business information) arising from the use or inability to use these written materials or software or equipment. Some countries do not allow the exclusion or limitation of liability for consequential or incidental damages, so the above limitations may not apply to you.
- Olympus reserves all rights to this manual.

#### **Warning**

Unauthorized photographing or use of copyrighted material may violate applicable copyright laws. Olympus assumes no responsibility for unauthorized photographing, use or other acts that infringe upon the rights of copyright owners.

#### **Copyright Notice**

All rights reserved. No part of these written materials or this software may be reproduced or used in any form or by any means, electronic or mechanical, including photocopying and recording or the use of any type of information storage and retrieval system, without the prior written permission of Olympus. No liability is assumed with respect to the use of the information contained in these written materials or software, or for damages resulting from the use of the information contained therein. Olympus reserves the right to alter the features and contents of this publication or software without obligation or advance notice.

### **FCC Notice**

• Radio and Television Interference

Changes or modifications not expressly approved by the manufacturer may void the user's authority to operate this equipment. This equipment has been tested and found to comply with the limits for a Class B digital device, pursuant to Part 15 of the FCC Rules. These limits are designed to provide reasonable protection against harmful interference in a residential installation. This equipment generates, uses, and can radiate radio frequency energy and, if not installed and used in accordance with the instructions, may cause harmful interference to radio communications. However, there is no guarantee that interference will not occur in a particular installation. If this equipment does cause harmful interference to radio or television reception, which can be determined by turning the equipment off and on, the user is encouraged to try to correct the

- interference by one or more of the following measures:
- Adjust or relocate the receiving antenna.
- Increase the distance between the camera and receiver.
- Connect the equipment to an outlet on a circuit different from that to which the receiver is connected.
- Consult your dealer or an experienced radio/TV technician for help. Only the OLYMPUS-supplied USB cable should be used to connect the camera to USB enabled personal computers (PC).

Any unauthorized changes or modifications to this equipment would void the user's authority to operate.

#### **For customers in Europe**

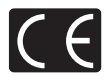

"CE" mark indicates that this product complies with the European requirements for safety, health, environment and customer protection. "CE" mark cameras are intended for sales in Europe.

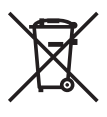

This symbol [crossed-out wheeled bin WEEE Annex IV] indicates separate collection of waste electrical and electronic equipment in the EU countries.

Please do not throw the equipment into the domestic refuse.

Please use the return and collection systems available in your country for the disposal of this product.

#### **Use Only Dedicated Rechargeable Battery and Battery Charger**

We strongly recommend that you use only the genuine Olympus dedicated rechargeable battery and battery charger with this camera. Using a non-genuine rechargeable battery and/or battery charger may result in fire or personal injury due to leakage, heating, ignition or damage to the battery. Olympus does not assume any liability for accidents or damage that may result from the use of a battery and/or battery charger that are not genuine Olympus accessories.

#### **Provisions of warranty**

- 1. If this product proves to be defective, although it has been used properly (in accordance with the written Handling Care and Operating instructions supplied with it), during a period of two years from the date of purchase from an authorized Olympus distributor within the business area of Olympus Imaging Europa GmbH as stipulated on the website: http://www.olympus.com this product will be repaired, or at Olympus's option replaced, free of charge. To claim under this warranty the customer must take the product and this Warranty Certificate before the end of the two year warranty period to the dealer where the product was purchased or any other Olympus service station within the business area of Olympus Imaging Europa GmbH as stipulated on the website: http://www.olympus.com. During the one year period of the World Wide Warranty the customer may turn the product in at any Olympus service station. Please notice that not in all countries such Olympus service station exists.
- 2. The customer shall transport the product to the dealer or Olympus authorized service station at his own risk and shall be responsible for any costs incurred in transporting the product.
- 3. This warranty does not cover the following and the customer will be required to pay repair charge, even for defects occurring within the warranty period referred to above.
- (a) Any defect that occurs due to mishandling (such as an operation performed that is not mentioned in the Handling Care or other sections of the instructions, etc.)
- (b) Any defect that occurs due to repair, modification, cleaning, etc. performed by anyone other than Olympus or an Olympus authorized service station.
- (c) Any defect or damage that occurs due to transport, a falI, shock, etc. after purchase of the product.
- (d) Any defect or damage that occurs due to fire, earthquake, flood damage, thunderbolt, other natural disasters, environmental pollution and irregular voltage sources.
- (e) Any defect that occurs due to careless or improper storage (such as keeping the product under conditions of high temperature and humidity, near insect repellents such as naphthalene or harmful drugs, etc.), improper maintenance, etc.
- (f) Any defect that occurs due to exhausted batteries, etc.
- (g) Any defect that occurs due to sand, mud, etc. entering the inside of the product casing.
- (h) When this Warranty Certificate is not returned with the product.
- (i) When any alterations whatsoever are made to the Warranty Certificate regarding the year, month and date of purchase, the customer's name, the dealer's name, and the serial number.
- When proof of purchase is not presented with this Warranty Certificate.
- 4. This Warranty applies to the product only; the Warranty does not apply to any other accessory equipment, such as the case, strap, lens cap and batteries.
- 5. Olympus's sole liability under this warranty shall be limited to repairing or replacing the product. Any liability for indirect or consequential loss or damage of any kind incurred or suffered by the customer due to a defect of the product, and in particular any loss or damage caused to any lenses, films, other equipment or accessories used with the product or for any loss resulting from a delay in repair or loss of data, is excluded. Compelling regulations by law remain unaffected by this.

#### **Notes regarding warranty maintenance**

- 1. This warranty will only be valid if the Warranty Certificate is duly completed by Olympus or an authorized dealer or other documents contain sufficient proof. Therefore, please make sure that your name, the name of the dealer, the serial number and the year, month and date of purchase are all completed or the original invoice or the sales receipt (indicating the dealer's name, the date of purchase and product type) is attached to this Warranty Certificate. Olympus reserves the right to refuse free-of-charge service if neither Warranty Certificate is completed nor the above document is attached or if the information contained in it is incomplete or illegible.
- 2. Since this Warranty Certificate will not be re-issued, keep it in a safe place.
- \* Please refer to the list on the website: http://www.olympus.com for the authorized international Olympus service network.

### **Trademarks**

- IBM is a registered trademark of International Business Machines Corporation.
- Microsoft and Windows are registered trademarks of Microsoft Corporation.
- Macintosh is a trademark of Apple Inc.
- xD-Picture Card™ is a trademark.
- All other company and product names are registered trademarks and/or trademarks of their respective owners.
- The standards for camera file systems referred to in this manual are the "Design Rule for Camera File System/DCF" standards stipulated by the Japan Electronics and Information Technology Industries Association (JEITA).

### **SPECIFICATIONS**

### (**Camera**

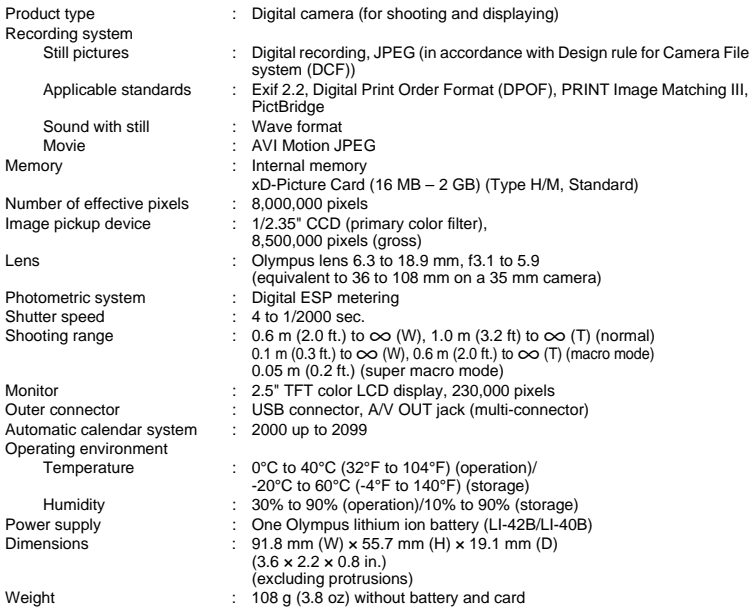

### (**Lithium ion battery (LI-42B)**

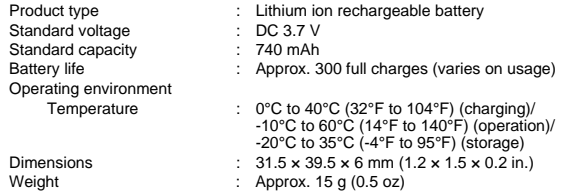

### (**Battery charger (LI-40C)**

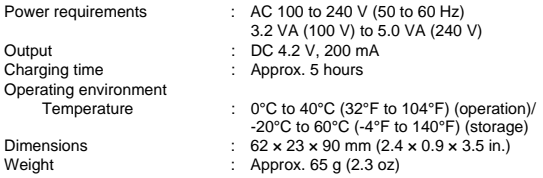

Design and specifications subject to change without notice.

### **Names of Parts**

#### <span id="page-58-2"></span><span id="page-58-1"></span><span id="page-58-0"></span>**Camera**

<span id="page-58-3"></span>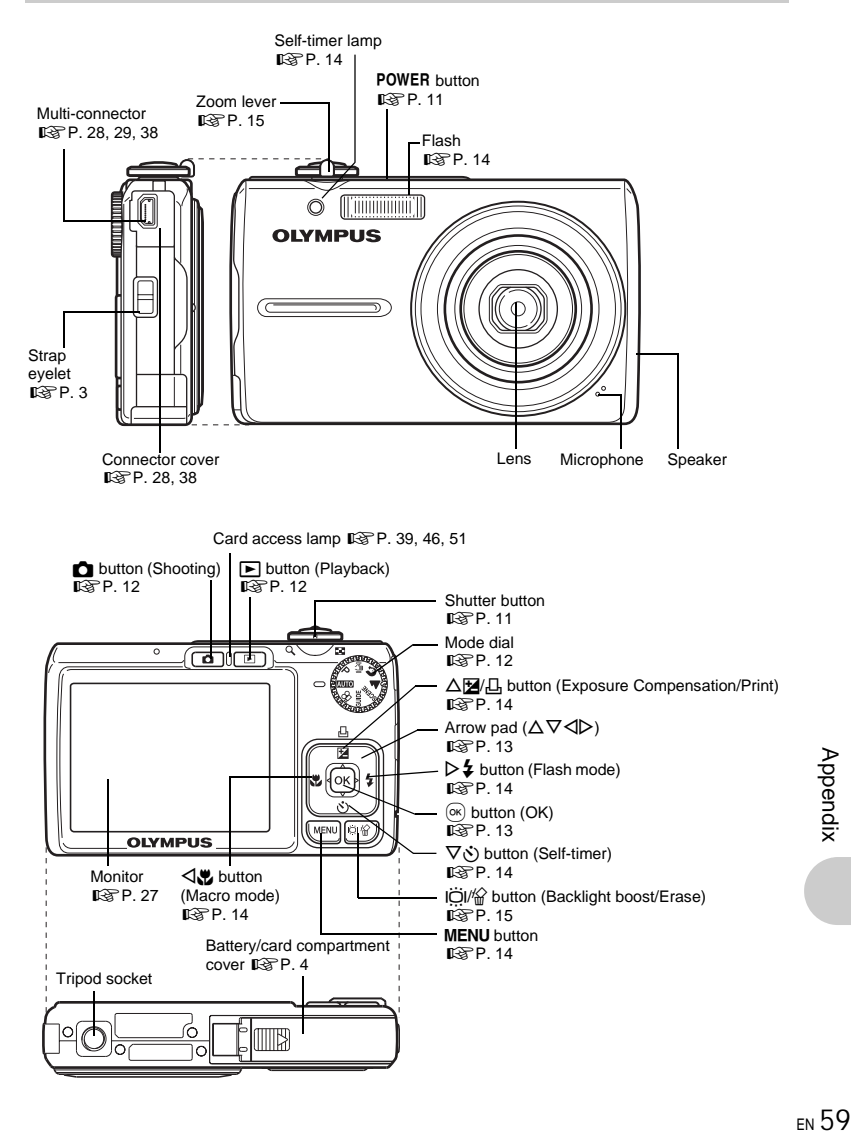

### <span id="page-59-1"></span>**Monitor Symbols & Icons**

#### <span id="page-59-2"></span>(**Shooting Mode 1 20 1819 17 16 1/1000 F3.1 +2.0 2 3 15 3 4 5 5 14 13 ISO** ·Q **6 1600 7 HQ** 4 **12 3264×2448 8 109 11 Still pictures**

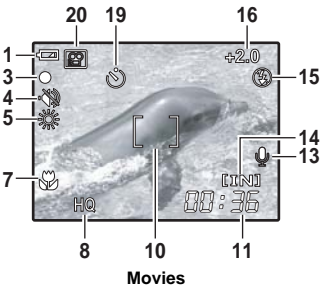

<span id="page-59-0"></span>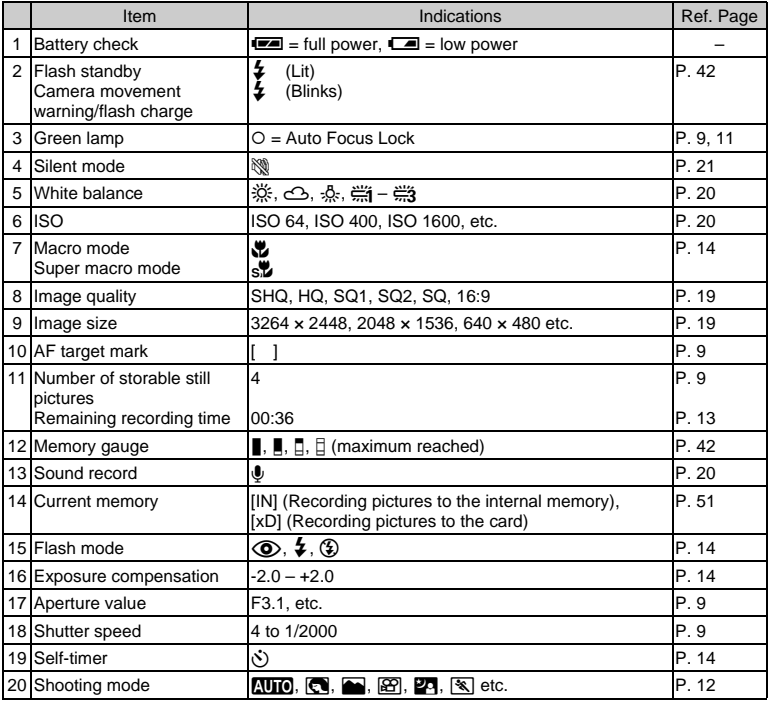

### <span id="page-60-0"></span>(**Playback Mode**

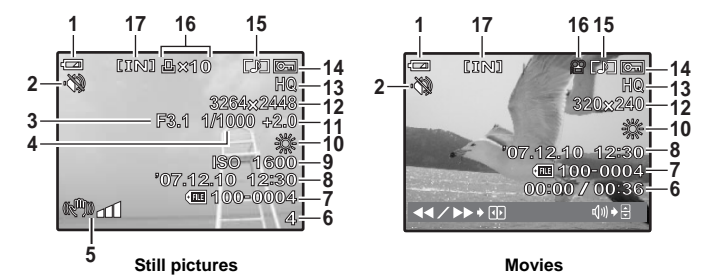

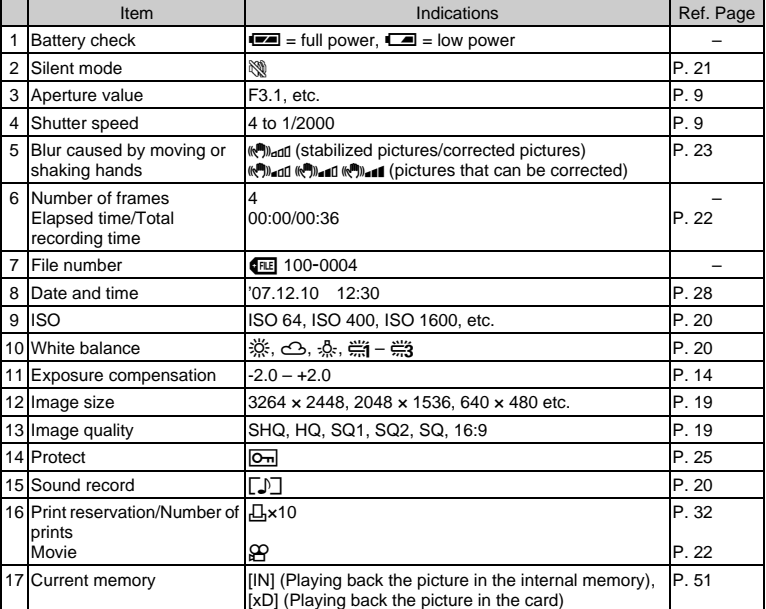

## **Index**

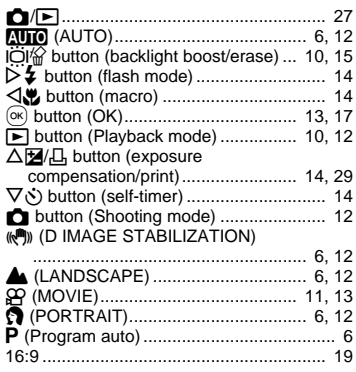

### $\overline{A}$

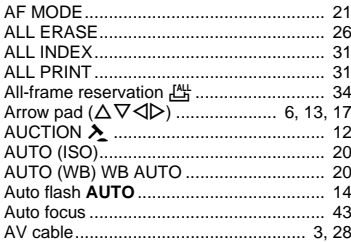

### B

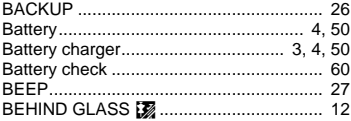

### $\mathbf c$

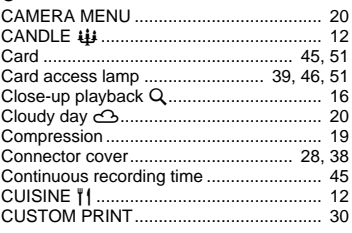

### D

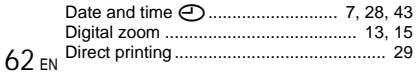

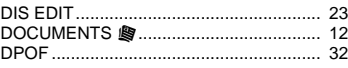

### E

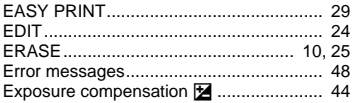

### F

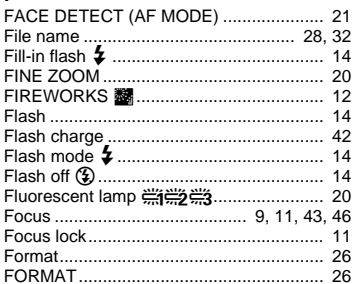

### G

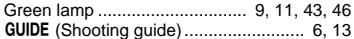

### $H$

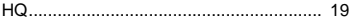

### $\mathbf{I}$

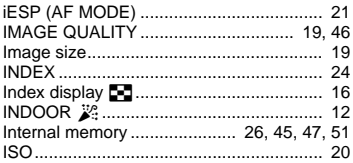

### L

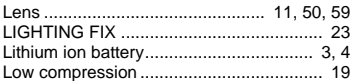

### M

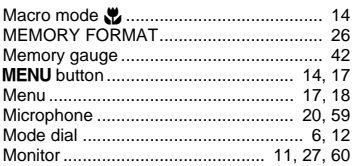

Monitor brightness adjustment !!!

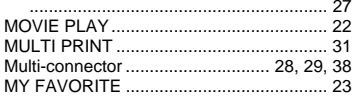

### N.

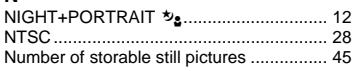

### $\mathbf{o}$

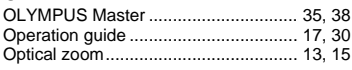

### $\mathsf{P}$

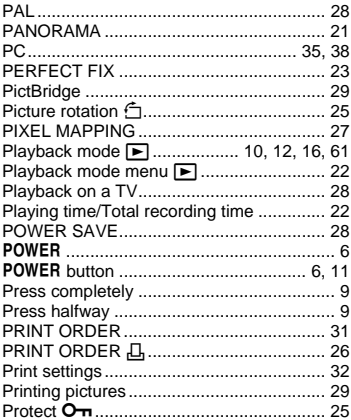

### ${\sf R}$

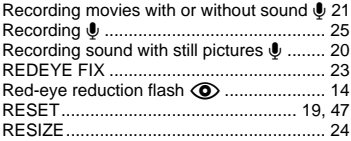

### $\mathbf{s}$

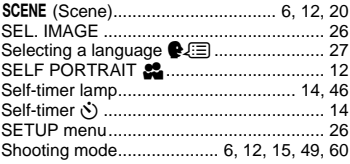

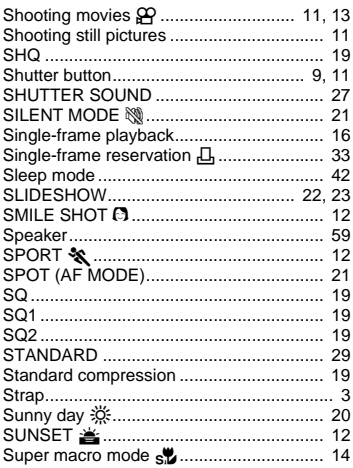

### $\mathbf T$

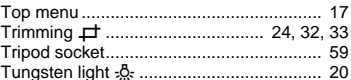

### $\cup$

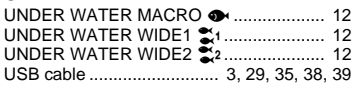

### $\mathbf{v}$

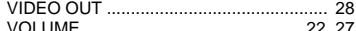

### W

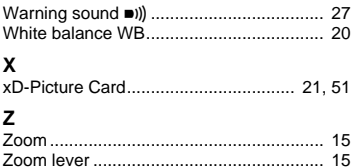

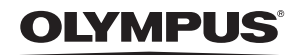

http://www.olympus.com/

#### $=$  OLYMPUS IMAGING CORP.  $=$

Shinjuku Monolith, 3-1 Nishi-Shinjuku 2-chome, Shinjuku-ku, Tokyo, Japan

### OLYMPUS IMAGING AMERICA INC.

3500 Corporate Parkway, P.O. Box 610, Center Valley, PA 18034-0610, U.S.A. Tel. 484-896-5000

#### **Technical Support (USA)**

24/7 online automated help: http://www.olympusamerica.com/support Phone customer support: Tel. 1-888-553-4448 (Toll-free)

Our phone customer support is available from 8 am to 10 pm (Monday to Friday) ET http://olympusamerica.com/contactus Olympus software updates can be obtained at: http://www.olympusamerica.com/digital

#### = OLYMPUS IMAGING EUROPA GMBH =

Premises: Wendenstrasse 14-18, 20097 Hamburg, Germany Tel: +49 40-23 77 3-0 / Fax: +49 40-23 07 61 Goods delivery: Bredowstrasse 20, 22113 Hamburg, Germany Letters: Postfach 10 49 08, 20034 Hamburg, Germany

#### **European Technical Customer Support:**

Please visit our homepage http://www.olympus-europa.com or call our TOLL FREE NUMBER\*: 00800 - 67 10 83 00

for Austria, Belgium, Denmark, Finland, France, Germany, Italy, Luxemburg, Netherlands, Norway, Portugal, Spain, Sweden, Switzerland, United Kingdom

\* Please note some (mobile) phone services providers do not permit access or request an additional prefix to +800 numbers.

For all European Countries not listed and in case that you can't get connected to the above mentioned number, please make use of the following CHARGED NUMBERS: +49 180 5 - 67 10 83 or +49 40 - 237 73 4899 Our Technical Customer Support is available from 9 am to 6 pm MET (Monday to Friday)